## **DATASTEAD SOFTWARE RTSP/RTMP/HTTP/ONVIF Directshow Source Filter SDK** version 8.6.4.8 - April 8, 2024

### www.datastead.com contact@datastead.com

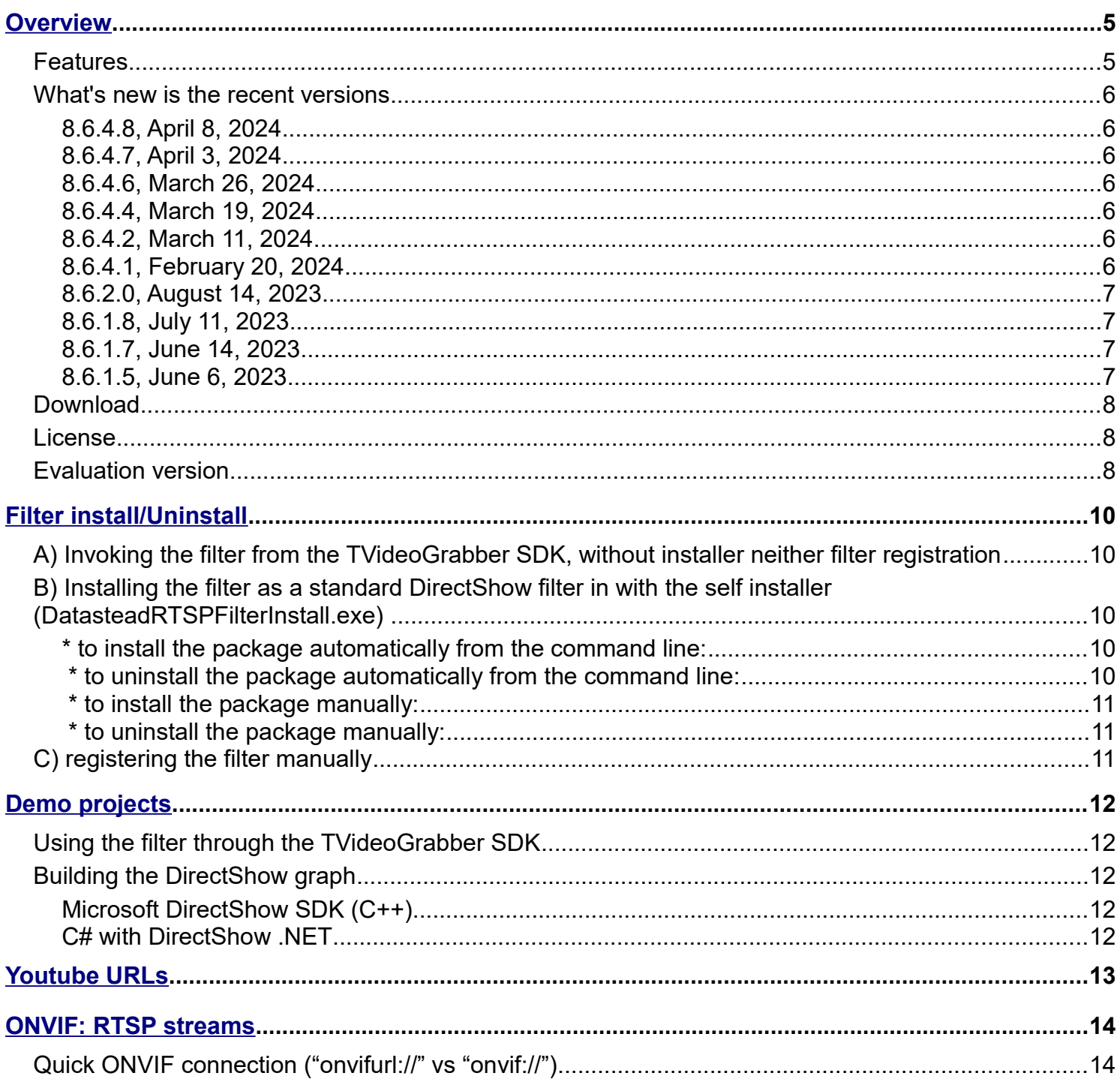

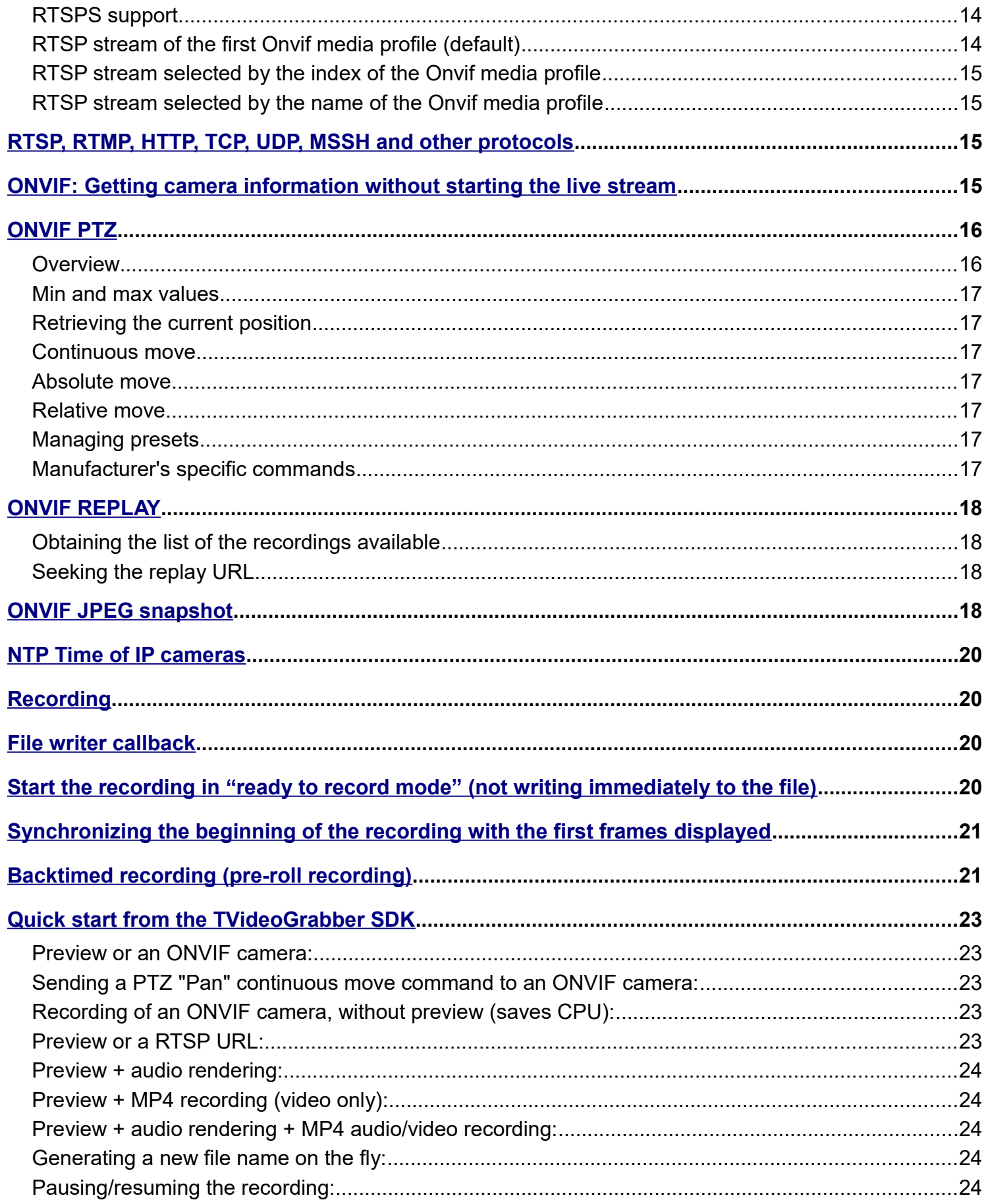

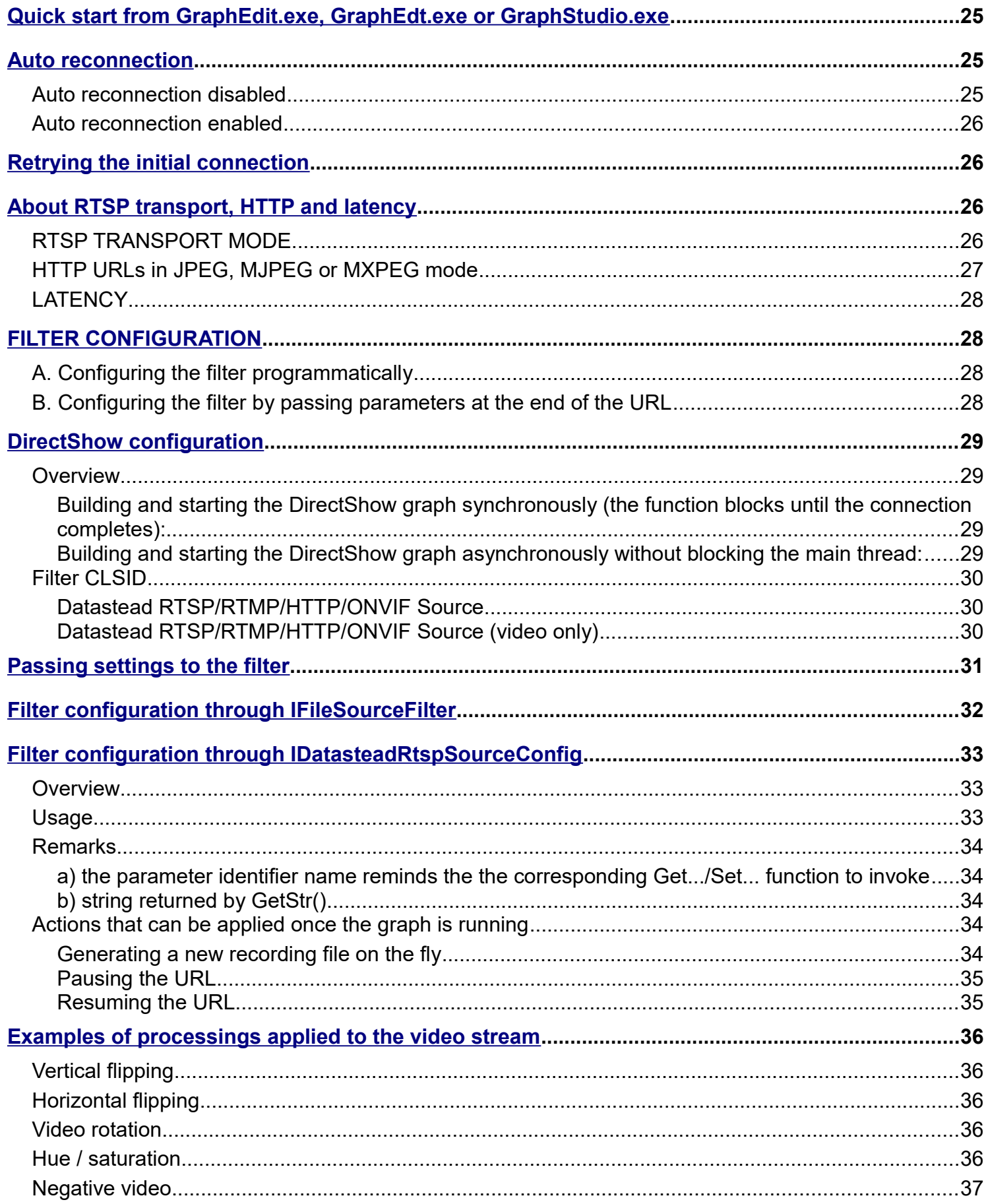

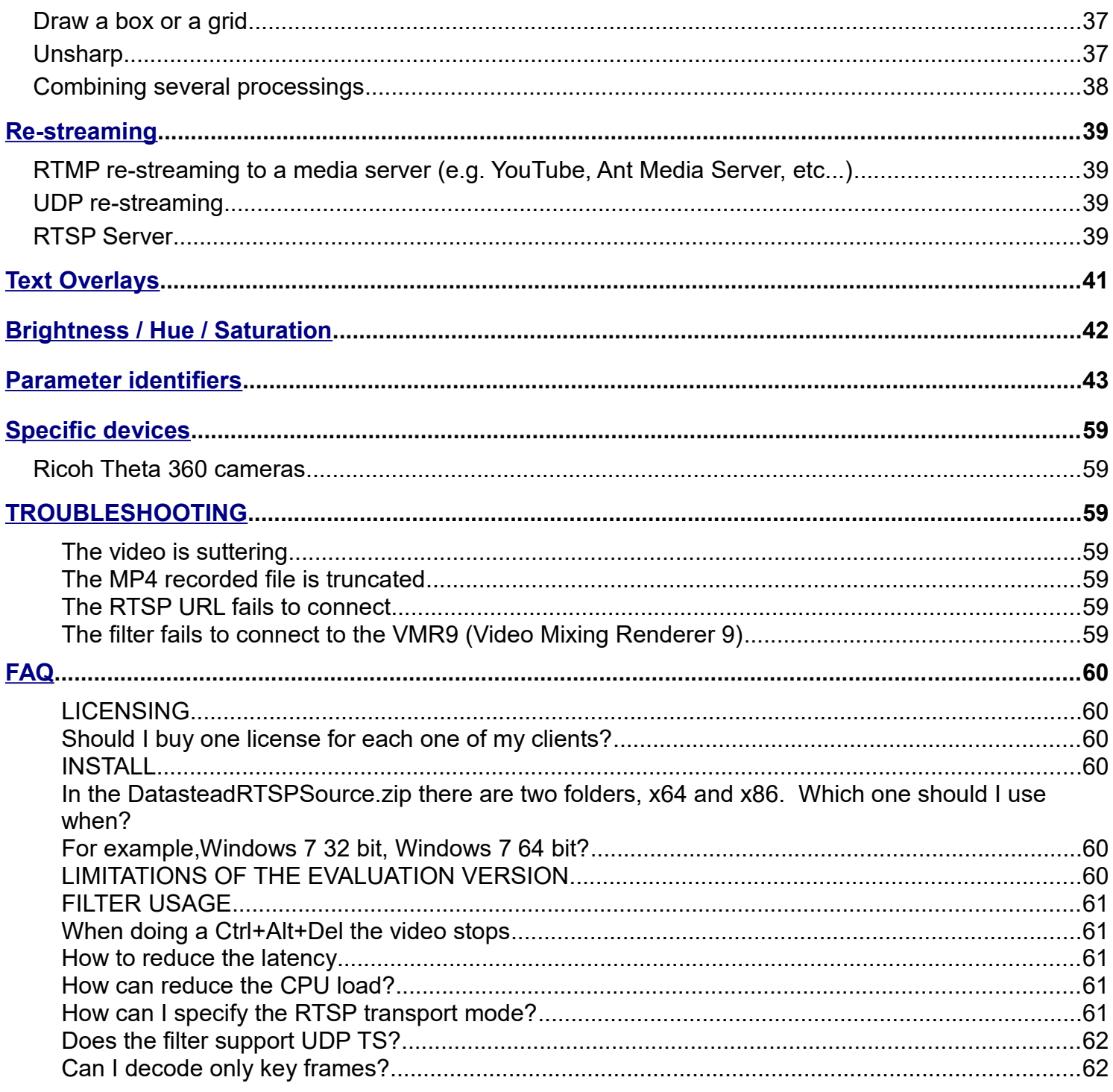

## **Overview**

The Datastead RTSP/RTMP/ONVIF DirectShow Source Filter SDK is able to record and/or decode ONVIF, RTSP, RTMP, HTTP, HTTPS, UDP, TCP, MMS, RTP streams.

It can:

- decompress the audio and video streams to render them,
- report the camera NTP timestamp for each video frame decoded,
- record the streams to various video formats,
- capture snapshots,
- re-stream the source to UDP or RTSP.

## **Features**

The filter is able to:

- decode live audio/video sources received through the ONVIF, RTSP, RTSPS, RTMP, HTTP, HTTPS, UDP, RTP, SDP, MMS/MMSH protocols,

- decode most of the URL codec, including H264, H264+, HEVC, MJPEG, MPEG4
- decode Youtube URLs
- perform callbacks to return the decompressed bitmaps or the raw video samples,

- record the live audio/video streams to a file (mov, mp4, mkv, avi, mpegts, h264, hevc, mpg, asf, webm ),

- recompress the recording to a different video codec,

<span id="page-4-2"></span>- while recording is running, [generate new files](#page-4-2) on the fly without loosing frames and without pausing/stopping/restarting the graph.

- connect asynchronously to the URL without blocking the main thread (the filter graph receives a notification when the connection completes),

- control the PTZ of ONVIF cameras,
- expose the uncompressed pins,
- <span id="page-4-1"></span>- [capture](#page-4-1) snapshots to a memory bitmap or to a file in BMP, JPG, PNG or TIFF format,
- apply text overlays over the decoded frames,
- adjust the brightness, hue, saturation,
- capture snapshots to a memory bitmap or to a file in BMP, JPG, PNG or TIFF format,
- re-stream the URL to another destination in UDP unicast, UDP multicast or RTSP format
- act as a RTSP server to resteam the URL(s),

<span id="page-4-0"></span>- use a DirectShow audio capture device as **audio source (instead of the audio stream** of the RTSP source, if any),

- perform backtimed recording (pre-roll recording),
- return the streams and ONVIF information as strings or as XML text

## **What's new is the recent versions**

### **8.6.4.8, April 8, 2024**

**Added** ONVIF URLs working only on the LAN

### **8.6.4.7, April 3, 2024**

**Added** Binaries update

### **8.6.4.6, March 26, 2024**

**Added** Decoding of Twitter and Facebook videos

### **Fixed**

Youtube decoding not working HTTP decoding may skip the initial frames

### **8.6.4.4, March 19, 2024**

### **Added**

DatasteadRTSPConfig.GetStr (RTSP Filter Last Error Message str, ...) returns the origin of the error when the opening the URL failed

### **Fixed**

possible black bar at the bottom of the video window

### **8.6.4.2, March 11, 2024**

### **Fixed**

- possible memory leak with some IP cameras

- from a DirectShow application: crash when updating the text overlay in real time

### **8.6.4.1, February 20, 2024**

### **Added**

To connect faster to ONVIF cameras specify the "onvifurl://IPADRESS" syntax, instead of "onvif://IPADRESS"

### **Fixed**

- some RTSP URLs may fail to decode the video, reporting a 0x0 video size and showing a black video window

- RTSP URL in 1920x1080 may show a black line at the bottom of the decoded video frame

- possible crash when opening an "onvif://" or "onvifurl://" RTSP URL with Axis cameras

- filter may not deliver the RTSP TEARDOWN when stopping the stream

DatasteadRTSPConfig.GetStr(RTSP\_Source\_StreamInfo\_as\_XML\_str, value) may return incomplete XML data

- dropped frame count not reported from the TvideoGrabber SDK

- header declarations in DatasteadRTSPSourceFilter.h not compatible with Embarcadero C++ Builder

## **8.6.2.0, August 14, 2023**

### **Added**

- support for Ricoh Theta 360 cameras, including the Ricoh Theta X (MJPEG preview and recording)

- DatasteadRTSPConfig.SetInt64 (RTSP\_Release\_HBITMAP\_int64, handle)

### **Fixed**

- decoding always enabled even if not needed (e.g. when recording without preview), causing an useless CPU consumption

## **8.6.1.8, July 11, 2023**

### **Enhanced**

- reduced CPU load when specifying SetInt (RTSP\_Source\_Threads\_int, 1) or adding >threads=1 at the end of the URL

### **Fixed**

- auto-reconnection may not always succeed
- possible crash with http URLs having a long syntax
- SetInt (RTSP\_Source\_RetryInitialConnect\_int, value) not working (>retryinitialconnect=n)

## **8.6.1.7, June 14, 2023**

### **Fixed**

- when several instances of the filter are recording concurrently on Windows 11, the recording may fail to start starting from the  $2^{nd}$  instance (only the 1<sup>st</sup> instance succeeds).

- autoreconnection may fail

## **8.6.1.5, June 6, 2023**

### **Added**

- possibility to start the **recording synchronized** with the decoded **frames displayed** (enables the

recompression automatically) RTSP\_VideoStream\_Sync\_Start\_Recording\_bool

- possibility to **recompress** through the GPU encoder RTSP\_VideoStream\_GPUEncoder\_int

- if URL authentication failure, the filter returns E\_**ACCESSDENIED** instead of E\_FAIL

- the **Datastead Video Renderer** exposes the **IVMRAspectRatioControl** interface, allowing to display the video in a letterbox aspect with black bars added on the top/bottom or left/right

### **Enhanced**

- **faster connection** from RTSP URLs with a low frame rate

### **Fixed**

- PTZ not working or causing access violation with some cameras
- possible random crash when starting of stopping the URL source

### **Download**

The evaluation package can be downloaded here:

<https://www.datastead.com/downloads/>

### **License**

Our license is a er-developer, royalty-free license. Once the license purchased, the application developed can be distributed on as many PCs as needed, without having to pay end-user fees.

The license can be purchased from our online store: <https://www.datastead.com/purchase/>

### **Evaluation version**

The evaluation version is intended only to let you test the product to determine if it is suitable for your needs.

If you use it please purchase the licensed version.

### **Limitations of the evaluation version**

- an "evaluation" logo appears over the decoded video frames

- the recording stops after 2 minutes

These limitations are removed in the licensed version.

## **Filter install/Uninstall**

## **A) Invoking the filter from the TVideoGrabber SDK, without installer neither filter registration**

Although TVideoGrabber can use the filter registered in DirectShow with the B) and C) methods described below, it can be more convenient to just copy the filter binaries to a folder, so TVideoGrabber can invoke them without having to run the installer or registering the binaries with regsvr32.exe.

#### **Case 1:**

 if the application targets **only** x86 **or** x64, it is possible to just copy the corresponding filter binaries (.dll and .ax) into the folder where is located the application's executable (.exe)

### **Case 2:**

if the application **targets both x86 and x64** (e.g. C#, VB.NET, etc...), copy the x86 and x64 folders containing the filter binaries under the folder where is located the application executable (.exe) (so, under the application folder, we will find two "x86" and "x64" subfolders containing the respective filter binaries)

#### **Case 3:**

it is possible to copy both the "x86" and "x64" folders containing the filter binaries to a any folder, and to specify this folder to TVideoGrabber with the VideoGrabber.ExtraDLLPath property.

E.g. if the x86 and x64 folders have been copied under "c:\rtspfolder", set: VideoGrabbber.ExtraDLLPath="c:\rtspfolder"

### **B) Installing the filter as a standard DirectShow filter in with the self installer (DatasteadRTSPFilterInstall.exe)**

The installer will install and register automatically the x86 filter on a 32bit OS, and both the x86 and x64 filters on a 64 bit OS.

### **\* to install the package automatically from the command line:**

The command line to run the installer is:

DatasteadRTSPFilterInstaller.exe **/silent** or DatasteadRTSPFilterInstaller.exe **/verysilent**

### **\* to uninstall the package automatically from the command line:**

The command line to run the uninstaller is:

"C:\Program Files\Datastead\Rtsp\unins000.exe"

### **\* to install the package manually:**

Double-click on DatasteadRTSPFilterInstaller.exe, accept each confirmation dialog.

### **\* to uninstall the package manually:**

Control panel  $\rightarrow$  Add/Remove program  $\rightarrow$  uninstall the Datastead RTSP/RTMP/HTTP/ONVIF DirectShow source filter

## **C) registering the filter manually**

To install the filter manually:

- run vcredist\_86.exe and/or vcredist\_64.exe
- copy the x86 and/or x64 folders to the target location

- register the **DatasteadRtspSource\_x86.ax or DatasteadRtspSource\_x64.ax** file with regsvr32.exe (the DLLs must be located in the .ax folder)

 $E.g.:$ 

```
regsvr32.exe c:\filtersfolder\x86\DatasteadRtspSource_x86.ax
regsvr32.exe c:\filtersfolder\x64\DatasteadRtspSource_x64.ax
```
To uninstall it, run regsvr32.exe **/u**, then delete the files. E.g.:

```
regsvr32.exe /u c:\filtersfolder\x86\DatasteadRtspSource_x86.ax
regsvr32.exe /u c:\filtersfolder\x64\DatasteadRtspSource_x64.ax
```
If you are using a third-party installer, it should include an option that let COM-register the .ax binaries.

#### **Note 1:**

- to run an application compiled for x86 only, register only the x86 filter, it can run on both 32bit and 64bit OS without problem.

- to run an application compiled for both x86 and x64:

- . on a 32bit PC, register only the x86 filter
- . on a 64bit PC, register both the x86 and x64 filters

### **Note 2:**

the x86 DLLs must be copied in the folder where is located DatasteadRtspSource\_x86.ax folder, the and x64 DLLs in the folder where is located DatasteadRtspSource\_x64.ax.

## **Demo projects**

## **Using the filter through the TVideoGrabber SDK**

The filter is natively supported by our [TvideoGrabber SDK,](http://www.datastead.com/products/tvideograbber.html) that builds and handles the DirectShow graphs automatically.

To use the filter from the TvideoGrabber SDK:

- install the filter as explained in the chapter 2.

- **[download](http://www.datastead.com/products/tvideograbber.html)** and unzip the TvideoGrabber SDK,

- quick verify the filter installation by running the pre-compiled MainDemo.exe  $\rightarrow$  "IP camera" tab, enter a RTSP URL and click "start preview", if you see the preview the filter is correctly installed, exit MainDemo.exe

- locate the MainDemo project corresponding to your development language
- open the MainDemo project and compile it

- run it and go to the "IP Camera" tab, enter the RTSP URL and click "Start preview" to verify all it working correctly.

The TvideoGrabber sample code to start the preview and MP4 recording of RTSP URLs is explained in the chapter 4. of this manual.

## **Building the DirectShow graph**

This package includes several demo projects that are provided as sample code and can be reused:

### **Microsoft DirectShow SDK (C++)**

- a simple C++ demo project derived from PlayCap, with synchronous connection

### **C# with DirectShow .NET**

- the package includes C# demo project based on [DirectShow.NET](http://directshownet.sourceforge.net/) and derived from PlayCap, with asynchonous connection (he filter does not block the main thread while connecting, for more information see "DirectShow configuration" and "RTSP\_OpenURLAsync").

## **Youtube URLs**

The filter is able to decode Youtube URLs (those containing the the syntax "/watch=?v=")

E.g.: https://www.youtube.com/watch?v=VPRjCeoBqrI

For the Youtube decoding the package includes youtube-dl.exe, that is copied to the respective x86 and x64 folders of the filter by the auto-installer.

If the Youtube decoding is not desired, just do not copy youtube-dl.exe.

By default the auto-installer asks whether it must be installed or not.

This can be selected automatically by invoking:

DatasteadRTSPFilterInstaller.exe /WITH\_YOUTUBE

or

DatasteadRTSPFilterInstaller.exe /WITHOUT\_YOUTUBE

## **ONVIF: RTSP streams**

### **Quick ONVIF connection ("onvifurl://" vs "onvif://")**

**- to quick connect to the URL** without enabling the PTZ and other ONVIF features, use the "onvifurl" prefix, e.g.:

**onvifurl**://[onvifuser]:[onvifpassword]@[IP address or host name]:[onvif HTTP port]

**- to connect to the URL with PTZ support** and other ONVIF features enabled, use the "onvif" prefix:

**onvif**://[onvifuser]:[onvifpassword]@[IP address or host name]:[onvif HTTP port]

### **RTSPS support**

To connect in RTSPS (for the cameras that support it), use the "**onvifs**" prefix:

**- quick connect:**

**onvifsurl**://[onvifuser]:[onvifpassword]@[IP address or host name]:[onvif HTTP port]

**- normal connect:**

**onvifs**://[onvifuser]:[onvifpassword]@[IP address or host name]:[onvif HTTP port]

### **RTSP stream of the first Onvif media profile (default)**

To select the first ONVIF media profile, just specify the host and port:

**onvifurl**://[onvifuser]:[onvifpassword]@[IP address or host name]:[onvif HTTP port] or **onvif**://[onvifuser]:[onvifpassword]@[IP address or host name]:[onvif HTTP port]

e.g.: **onvifurl://user:pass@192.168.2.55:8080**

## **RTSP stream selected by the index of the Onvif media profile**

The index of the media profile must be in the 0..n-1 range.

**onvifurl**://[onvifuser]:[onvifpassword]@[IP address or host name]:[onvif HTTP port]/**[index of the onvif profile]** or

**onvif**://[onvifuser]:[onvifpassword]@[IP address or host name]:[onvif HTTP port]/**[index of the onvif profile]**

e.g.: onvifurl://user[:pass@192.168.2.55:](mailto:pass@192.168.2.55)8080/1 or onvif://user:pass@192.168.2.55:8080/1

## **RTSP stream selected by the name of the Onvif media profile**

This is the name of the media profile as it has been configured in the IP camera settings.

onvif://[onvifuser]:[onvifpassword]@[IP address or host name]:[onvif HTTP port]/[name of the onvif media profile] e.g. by supposing the name of the profile is "high quality":

**onvif://user:pass@192.168.2.55:8080/high quality**

## **RTSP, RTMP, HTTP, TCP, UDP, MSSH and other protocols**

e.g. rtsp://192.168.1.30/axis-media/media.amp?videocodec=h264&audio=1 or

[protocol]://[user:password]@[IP address or host name]/[URL params] e.g. rtsp://root:admin@192.168.1.30/axis-media/media.amp?videocodec=h264&audio=1

## **ONVIF: Getting camera information without starting the live stream**

- create the filter instance

- query the filter interface and invoke (e.g. in C++):

```
hr = DatasteadRtspSourceConfig.Action (RTSP_Action_GetONVIFInfo, "rtsp://...");
if (SUCCEEDED (hr)) {
  WCHAR *OnvifInfo;
  hr = DatasteadRtspSourceConfig.GetStr (RTSP_Action_GetONVIFInfo, &OnvifInfo);
  if (SUCCEEDED (hr)) {
     MessageBox (0, OnvifInfo, NULL, 0);
   }
}
```
## **ONVIF PTZ**

### **Overview**

The filter supports ONVIF through the IDatasteadONVIFPTZ interface, declared in the following files:

**C#** Include\C#\DatasteadRTSPSourceFilter.cs **VB.NET** Include\C#\DatasteadRTSPSourceFilter.vb **C++** Include\C++\DatasteadRTSPSourceFilter.h **Delphi** Include\Dephi\DatasteadRTSPSourceFilter.pas

IDatasteadONVIFPTZ exposes the following functions:

**GetPosition SetPosition StartMove StopMove Preset SendAuxiliaryCommand GetLimits**

*The usage of these functions is implemented in the "DatasteadRTSPSource\_CSharp\_Demo" project included in the package.*

Absolute, relative and continuous Pan / Tilt / Zoom are supported, as well as Presets (predefined positions).

Note that some camera support only partial OTZ features, e.g. only the continuous move.

All the values of the PTZ functions are expressed as "double" values.

Most of the positionning functions below include a SpeedRatio parameter, the SpeedRatio value is usually in the 0 .. 1.0 range.

Before invoking any of the functions below, first start the preview of the IP camera by using an onvif:// URLONVIF - Connecting to IP cameras through the ONVIF protocol.

### **Min and max values**

To retrieve the min and max values of each PTZ axis, invoke **GetLimits**

### **Retrieving the current position**

Invoke GetPosition to get the current pan, tilt, and zoom positions as double values

### **Continuous move**

- to start a continuous invoke **StartMove**, e.g.:

**StartMove** ("Pan", true, 0.5, 100)

- . the 1st parameter can be "Pan", "Tilt" or "Zoom",
- . the 2nd parameter specifies the direction or its opposite,
- . the 3rd parameter specifies the speed,

. the 4th parameter specifies the duration of the continuous move. Note that some cameras do not implement it and go on moving until StopMove is invoked.

- to stop it, invoke **StopMove**, e.g.:

**StopMove** ("Pan")

### **Absolute move**

Invoke **SetPosition** (pan position, tilt position, zoom position, speed, **true**)

### **Relative move**

Invoke **SetPosition** (relative pan position, relative tilt position, relative zoom position, speed, **false**)

### **Managing presets**

To manage a preset, invoke **Preset** (PresetAction, PresetName)

- PresetAction can be "CREATE", "REMOVE" or "GOTO"

- PresetName can be any name (hovewer some camera support only their own predefined preset names)

*Note: to create a preset, first position the PTZ at the desired location with the positioning functions above, then invoke Preset ("CREATE", presetname) to create it.*

Then, when needed, invoke **Preset** ("GOTO", presetname) to move the camera to the desired location.

### **Manufacturer's specific commands**

To send a such command, invoke **SendAuxiliaryCommand** (Command)

The supported commands are described in the manufacturer's user guide of the IP camera

## **ONVIF REPLAY**

### **Obtaining the list of the recordings available**

Invoke DatasteadRTSPSourceConfig.GetStr (RTSP\_ONVIF\_Replay\_As\_XML\_str, Value) This function returns the list of the recordings available, with their replay URLs ("uri") in XML format, e.g.:

```
<recordings>
   <recording>
     <id>Cam1Rec0</id>
     <source>SRC_1_0</source>
     <name>________</name>
     <description>Cam1Rec0</description>
     <address>LOCAL_SRC_1_0</address>
    <earliest time>2021-08-03 08:07:20</earliest time>
    <latest time>2021-08-04 04:13:48</latest time>
     <earliest_time_t>1627970840</earliest_time_t>
     <latest_time_t>1628043228</latest_time_t>
     <uri>rtsp://192.168.6.139/rtsp_tunnel?rec=1&vcd=2&aacOut=1</uri>
   </recording>
</recordings>
```
## **Seeking the replay URL**

To seek a replay, specify a start time expressed in milliseconds before opening the replay URL (e.g. to seek at 15 seconds), either by invoking:

```
DatasteadRTSPSourceConfig.SetInt ("RTSP_Source_StartTime_int", 15000)
```
or by adding ">starttime=15000" at the end of the replay URL.

## **ONVIF JPEG snapshot**

It is possible to get a JPEG snaphot synchronously or asynchronously, by just adding the filter to the graph and loading the URL (without running the graph).

The snapshot can be returned as a JPEG file and/or as a pointer to a memory buffer containing the JPEG image.

Configuration steps to capture a JPEG snapshot of the IP camera 192.168.5.22: (sample code in the CSharp "DatasteadRTSPSource\_ONVIF\_Shapshot" demo project)

1. add the filter to the graph

#### 2. set the user name and password

```
DatasteadRTSPSourceConfig.SetStr(RTSP_Source_AuthUser_str, "username")
DatasteadRTSPSourceConfig.SetStr(RTSP_Source_AuthPassword str, "password")
```
#### 3. set a non-default connection timeout if needed, e.g. for 5 seconds:

DatasteadRTSPSourceConfig.SetInt (RTSP\_Source\_ConnectionTimeOut\_int, 5000)

#### 4. **if a JPEG file is needed**, set also the recording file name:

DatasteadRTSPSourceConfig.SetStr(RTSP\_Source\_RecordingFileName\_str,"c:\folder\shot.jpg")

#### **A)** to capture the snapshot synchronously, invoke:

```
int hr = DatasteadRTSPSourceConfig.Action(RTSP Action GetONVIFSnapshot,
"onvif://192.168.1.22")
if (hr == 0) {
   byte *pJPEGBuffer
  DatasteadRTSPSourceConfig2.GetIntPtr (RTSP_ONVIF_LastJPEGSnapshotBuffer_intptr,
&pJPEGBuffer)
   int JpegSize;
  DatasteadRTSPSourceConfig.GetInt (RTSP_ONVIF_LastJPEGSnapshotSize_int, &pJPEGSize)
}
```
**B)** to capture the snapshot asynchronously, invoke:

DatasteadRTSPSourceConfig.Action(RTSP\_Action\_GetONVIFSnapshotAsync, "onvif://192.168.5.22");

The connection and download will run in a separate thread, then IMediaEvent will return one of the following event:

#### - upon failure:

EC RTSPNOTIFY with Param1 = EC RTSP\_PARAM1\_ONVIF\_SNAPSHOT\_FAILED

#### - upon success:

EC\_RTSPNOTIFY with Param1 = EC\_RTSP\_PARAM1\_ONVIF\_SNAPSHOT\_SUCCEEDED

#### Upon success, if needed, access the memory JPEG buffer as follows: byte \*pJPEGBuffer

```
DatasteadRTSPSourceConfig2.GetIntPtr (RTSP_ONVIF_LastJPEGSnapshotBuffer_intptr,
&pJPEGBuffer)
    int JpegSize;
   DatasteadRTSPSourceConfig.GetInt (RTSP_ONVIF_LastJPEGSnapshotSize_int, &pJPEGSize)
```
### *Note: NO NEED TO RUN THE GRAPH FOR THE SNAPSHOT CAPTURE.*

## **NTP Time of IP cameras**

It is possible to obtain the NTP time of the current video frame being decoded by invoking:

```
__int64 FrameNTPTime;
IDatasteadRTSPSourceConfig3->GetInt64 
("RTSP VideoStream Frame NTP time 100ns int64", &FrameNTPTime);
```
## **Recording**

Invoke e.g.:

DatasteadRTSPSourceConfig.**SetStr(RTSP\_Source\_RecordingFileName\_str**, "c:\folder\filename.mp4")

before opening the URL.

The extension of the file name determines the format of the video clip.

## **File writer callback**

A callback mechanism lets receive the bytes being written to the recording file.

This can be useful:

### **1. to re-stream the video data being recorded**

In this case it is necessary to record to a a streamable video format: .ts file for video or audio/video, or .h264 for H264 video only),

### **2. to write file being recorded to a 2nd path at the same time.**

The sample code is included in the "OpenURLForm.cs" of the demo project, search for "set to true to enable the file writer callback".

## **Start the recording in "ready to record mode" (not writing immediately to the file)**

To start the recording but not write immediately to the file (e.g. to record in .mp4), set nul.mp4 (without path) as recording file name:

```
DatasteadRTSPConfigHelper.SetStr(RTSP_Source_RecordingFileName_str, 
"null .mp4")
```
Then run the graph.

While the graph is running (therefore only previewing), when it's time to begin writing to the file, invoke Action(RecordToNewFileNow) with the real file name to use:

```
DatasteadRTSPConfigHelper.Action(RTSP_Action_RecordToNewFileNow, 
"c:\myfolder\myrealfilename.mp4")
```
## **Synchronizing the beginning of the recording with the first frames displayed**

By default the recording starts immediately while the filter is analyzing the streams and buffering, so the beginning of the recording may be usually 1 or 2 seconds before the first frames displayed.

To start the recording with the first frames displayed, enable RTSP VideoStream Sync Start Recording bool (or by adding ">syncstart=1" at the end of the URL)

Starting the recording synchronized implies to recompress the video stream.

By default the video stream is recompressed with the same codec, however it is possible to specify a different codec with RTSP VideoEncoder Codec str (or by a adding e.g. ">vcodec=hevc" at the end of the URL).

It is possible to recompress through the GPU by setting RTSP VideoStream GPUEncoder int (or by adding ">gpuenc=n" at the end of the URL).

## **Backtimed recording (pre-roll recording)**

It is possible to specify a number of seconds that must be included at the beginning of the recording, BEFORE the "start recording" action was invoked.

This is designed to additionally include in the video clip the few seconds of video just before the user

decided to start the recording.

To use this feature the filter must be configured with the recording in a "paused" mode by invoking: *(e.g. for an additional pre-roll duration of 5 seconds)*

DatasteadRTSPSourceConfig.**SetStr(RTSP\_Source\_RecordingFileName\_str**, "c:\folder\filename.mp4") DatasteadRTSPSourceConfig.**Action(RTSP\_Action\_PauseRecording**, "") DatasteadRTSPSourceConfig.**SetInt (RTSP\_Source\_RecordingBacktimedStartSeconds\_int**, **5**)

Then run the graph, so the filter is for now previewing and ready to record.

While the graph is running, when it's time to start the recording, you can invoke:

DatasteadRTSPSourceConfig.**Action(RTSP\_Action\_ResumeRecording, "")**  to start writing to the file previously specified by RTSP Source RecordingFileName str

When the graph is stopped, the clip will contain the duration of the recording more -at the beginning- the specified number of seconds before RTSP\_Action\_RecordToNewFileNow was invoked.

### **Note:**

To pause the recording in order to resume later to a different file name, invoke:

DatasteadRTSPSourceConfig.**Action(RTSP\_Action\_RecordToNewFileNow, "nul.mp4")** 

(nul.mp4 is a reserved keyword that tells the filter to close the current recording and prepare the next one)

then to resume the recording to the different file name, invoke:

DatasteadRTSPSourceConfig.**Action(RTSP\_Action\_RecordToNewFileNow,**  "c:\folder\thenewfilename.mp4")

## **Quick start from the TVideoGrabber SDK**

To use the filter with the Datastead TVideoGrabber SDK just ignore all the other chapters in this documentation, you just need to install the filter and then use the following TVideoGrabber sample code, in the examples below for an Axis IP Camera.

Note:

The TvideoGrabber SDK starts by default the RTSP filter asynchronously, so invoking StartPreview() or StartRecording() returns true if the URL syntax is connect and exits immediately without waiting for the connection to complete, a notification occurs later when the preview or recording starts by the OnPreviewStarted or OnRecordingStarted events (a connection that fails is reported by the OnLog event)

(*to make the connection to be sychrone and wait when invoking StartPreview, disable the VideoGrabber.OpenURLAsync property)*

### **Preview or an ONVIF camera:**

```
VideoGrabber.VideoSource = vs_IPCamera
VideoGrabber.IPCameraURL = "onvif://192.168.0.25"
VideoGrabber.SetAuthentication (at IPCamera, "onvifuser", "onvifpassword");
VideoGrabber.StartPreview()
```
### **Sending a PTZ "Pan" continuous move command to an ONVIF camera:**

```
Assuming the camera is previewing: (sample code above):
```
VideoGrabber.ONVIFPTZStartMove ("Pan", true, 0.5, 300)

### **Recording of an ONVIF camera, without preview (saves CPU):**

```
VideoGrabber.VideoSource = vs_IPCamera
VideoGrabber.IPCameraURL = "onvif://192.168.0.25"
VideoGrabber.SetAuthentication (at IPCamera, "onvifuser", "onvifpassword");
VideoGrabber.VideoRenderer = vr_None;
VideoGrabber.FrameGrabber = fg_Disabled;
VideoGrabber.RecordingMethod = rm_MP4;
VideoGrabber.StartRecording()
```
## **Preview or a RTSP URL:**

```
VideoGrabber.VideoSource = vs_IPCamera
VideoGrabber.IPCameraURL = "rtsp://192.168.0.25/axis-media/media.amp?
videocodec=h264"
VideoGrabber.SetAuthentication (at IPCamera, "root", "admin");
VideoGrabber.StartPreview()
```
### **Preview + audio rendering:**

VideoGrabber.VideoSource = vs\_IPCamera VideoGrabber.IPCameraURL = "rtsp://192.168.0.25/axis-media/media.amp? videocodec=h264&audio=1" VideoGrabber.SetAuthentication (at\_IPCamera, "root", "admin"); VideoGrabber.AudioDeviceRendering = true VideoGrabber.StartPreview()

### **Preview + MP4 recording (video only):**

```
VideoGrabber.VideoSource = vs_IPCamera
VideoGrabber.IPCameraURL = "rtsp://192.168.0.25/axis-media/media.amp?
videocodec=h264"
VideoGrabber.SetAuthentication (at IPCamera, "root", "admin");
VideoGrabber.RecordingMethod = rm_MP4
VideoGrabber.RecordingFileName = "c:\thefolder\thefilename.MP4" (*)
VideoGrabber.StartRecording()
```
### **Preview + audio rendering + MP4 audio/video recording:**

```
VideoGrabber.VideoSource = vs_IPCamera
VideoGrabber.IPCameraURL = "rtsp://192.168.0.25/axis-media/media.amp?
videocodec=h264&audio=1"
VideoGrabber.SetAuthentication (at IPCamera, "root", "admin");
VideoGrabber.AudioDeviceRendering = true
VideoGrabber.RecordingMethod = rm_MP4
VideoGrabber.AudioRecording = true
VideoGrabber.RecordingFileName = "c:\thefolder\thefilename.MP4" (*)
VideoGrabber.StartRecording()
```
### **Generating a new file name on the fly:**

(we suppose the recording is currently running)

VideoGrabber.RecordToNewFileNow("c:\thefolder\thenewfilename.mp4", true)

To let TvideoGrabber generate the file names automatically pass an empty string as file name.

To pause the recording, pass a "nul" file name with the same extension and without file path, e.g:

VideoGrabber.RecordToNewFileNow("nul.mp4", true)

### **Pausing/resuming the recording:**

(we suppose the recording is currently running)

To pause the recording, invoke:

DatasteadRtspSourceConfig.Action (RTSP Action PauseRecording, "");

To resume the recording, invoke:

DatasteadRtspSourceConfig.Action (RTSP Action ResumeRecording, "");

## **Quick start from GraphEdit.exe, GraphEdt.exe or GraphStudio.exe**

- run GraphEdit -> Graph -> Insert Filters -> DirectShow Filters

- locate "Datastead RTSP/RTMP DirectShow Source" filter, double-click on it to insert it,
- when the popup dialog appears to select a file, press the "Esc" key, or click "Cancel",
- right-click on the filter  $\rightarrow$  Properties  $\rightarrow$  the dialog appears,

- enter the RTSP URL (followed by the optional extra parameters, if any, see the "in-URL optional parameters" chapter below), e.g. to specify a buffer of 500 ms and record a .MP4 clip with an Axis camera:

rtsp://root:pass@192.168.1.32/axis-media/media.amp? videocodec=h264&audio=1**>**buffer=500**>**recordingfilename=c:\test.mp4

- click "OK"

- wait a few seconds for the filter to connect(\*), then render the desired pin(s) and run the graph.

## **Auto reconnection**

When no frames are received after a "device lost" time out, the filters tries to reconnect automatically or notifies the graph that the device has been lost.

By default the filter tries to reconnect automatically. The auto reconnection can be disabled:

- either by specifying **>autoreconnect=0** at the end of the RTSP URL,

- either by invoking DatasteadRtspSourceConfig.SetBool(RTSP\_Source\_AutoReconnect\_bool, false) when configuring the filter.

### **Auto reconnection disabled**

When the device lost timeout occurs, an **[EC\\_DEVICE\\_LOST](http://msdn.microsoft.com/en-us/library/windows/desktop/dd319488(v=vs.85).aspx)** notification event is notified to the filter graph, that stops.

### **Auto reconnection enabled**

When the device lost timeout occurs:

- an **EC\_RTSPNOTIFY** (EC\_RTSP\_PARAM1\_DEVICELOST\_RECONNECTING, 0) notification event is sent to the filter graph,

- the filter graph is paused,
- the auto reconnection process begins

When the reconnection completes:

- the filter graph is run again,

- a custom **EC\_RTSPNOTIFY** (EC\_RTSP\_PARAM1\_DEVICELOST\_RECONNECTED, 0) notification is sent to the filter graph.

*If the reconnection fails again after the device lost timeout, the reconnection cycle is repeated until it succeeds or the graph stops.*

## **Retrying the initial connection**

If the URL is being opened asynchonously and it is not available, **it is possible to specify an indefinite reconnection** (after initial connection timeout occur) with the following setting:

DatasteadRtspSourceConfig.SetInt(RTSP\_Source\_RetryInitialConnect\_int, -1)

(or adding ">retryinitialconnect=-1" at the end of the URL)

**It is also possible to specify a retry count** (depending on the RTSP\_Source\_ConnectionTimeOut\_int duration):

E.g. to retry 4 times:

DatasteadRtspSourceConfig.SetInt(RTSP\_Source\_RetryInitialConnect\_int, 4) will retry 4 times. If the connection timeout is set to 10 seconds, this will try to reconnect during 10x4 = 40 seconds.

## **About RTSP transport, HTTP and latency**

## **RTSP TRANSPORT MODE**

When connecting to RTSP URLs, if the connection fails or take too long, the origin of the problem can be default transport mode, retry after specifying the tcp, udp or http transport as follows:

- at the end of the RTSP URL

by adding >rtsp\_transport=value as follows, e.g.:  **tcp:**  rtsp://admin:admin@192.168.0.33>rtsp\_transport=tcp **udp:**  rtsp://admin:admin@192.168.0.33>rtsp\_transport=udp **http:**  rtsp://admin:admin@192.168.0.33>rtsp\_transport=http **https:**  rtsp://admin:admin@192.168.0.33>rtsp\_transport=https **multicast:**  rtsp://admin:admin@192.168.0.33>rtsp\_transport=udp\_multicast

- or programmatically by invoking IDatasteadRTSPSourceConfig.SetInt (RTSP\_Source\_RTSPTransport\_int, Value).

The possible values are:

- 0: automatic (default, UDP is tried first)
- 1: tcp
- 2: udp
- 3: http
- 4: udp\_multicast
- 5: https

## **HTTP URLs in JPEG, MJPEG or MXPEG mode**

If the connection to an HTTP URL in JPEG or MJPEG mode fails, specify the MJPEG mode:

- at the end of the RTSP URL, e.g.:

http://192.168.0.24>srcformat=mjpeg

- or programmatically

by invoking IDatasteadRTSPSourceConfig.SetStr (RTSP\_Source\_Format\_str, "mipeg").

(If the URL is a MXPEG URL, specify "mxg" instead of "mjepg")

## **LATENCY**

To minimize the latency, specify a zero buffering:

- at the end of the RTSP URL, e.g.:

rtsp://192.168.0.24**>buffer=0**

- or programmatically

IDatasteadRTSPSourceConfig.SetInt (RTSP\_Source\_BufferDuration\_int, 0);

## **FILTER CONFIGURATION**

The optional Datastead's parameters (see **[Parameter Identifiers](#page-42-0)**) can be:

- either set programmatically
- either passed at the end of the URL, if possible (so the filter can be configured without writing code)

## **A. Configuring the filter programmatically**

<span id="page-27-2"></span><span id="page-27-1"></span><span id="page-27-0"></span>The parameters can be set the classic programmatical way through the **[IDa](#page-27-2) [Config](#page-27-1)[tasteadRtspSource](#page-27-0)** interface exposed by the IBaseFilter interface of the filter. This is described later in this manual.

## **B. Configuring the filter by passing parameters at the end of the URL**

Rather than configuring the filter programmatically, most of the configuration **[parameter Identifiers](#page-42-0)** can be passed as extra parameters at the end of the URL, prefixed by a "**>**" or "**!**" character. e.g.: onvif://user:pass@192.168.2.55:8080**>timeout=3000** onvif://user:pass@192.168.2.55:8080**>buffer=50** onvif://user:pass@192.168.2.55:8080**>buffer=50>timeout=3000** or rtsp://root:admin@192.168.0.24/axis-media/media.amp**!timeout=3000** rtsp://root:admin@192.168.0.24/axis-media/media.amp**!buffer=50** rtsp://root:admin@192.168.0.24/axis-media/media.amp**!buffer=50!timeout=3000**

The settings that can be passed at the end of the URL are listed as "url param" below the name of each setting in the **[Parameter Identifiers](#page-42-0)** section.

## **DirectShow configuration**

## **Overview**

### **Building and starting the DirectShow graph synchronously (the function blocks until the connection completes):**

- create the filter graph instace,
- create the instance with CoCreateInstance,
- add the filter to the graph
- query the filter instance for the IDatasteadRTSPSourceConfig interface

- invoke Hresult hr = DatasteadRTSPSourceConfig.SetAction (**RTSP\_Action\_OpenURL**, "rtsp://...") to open the URL

 $-$  if hr  $==$  S OK, render the video and/or audio pins and run the graph

If a recording file name has been specified the file writing starts along with the video/audio rendering.

### **Building and starting the DirectShow graph asynchronously without blocking the main thread:**

### *sample code in the C# demo project included*

A) create an initialization function that starts the connection and exits immediately

- create the filter graph instace,
- create the instance with CoCreateInstance,
- add the filter to the graph

- query the ImediaEventEx and invoke mediaEventEx.SetNotifyWindow (AppHandle) to receive the graph events

- query the filter instance for the IDatasteadRTSPSourceConfig interface

- invoke Hresult hr = DatasteadRTSPSourceConfig.SetAction (**RTSP\_Action\_OpenURLAsync**, "rtsp://...") to open the URL

- the function exits immediately and returns S\_OK if the URL syntax is correct

(so at this point the app remains responsive while the filter is connecting in the background)

### B)

when the connection completes, the graph event callback occurs with a EC\_RTSPNOTIFY (param1, param2):

param1 returns EC\_RTSP\_PARAM1\_OPENURLASYNC\_CONNECTION\_RESULT as param1 Param2 returns 0 if the connection failed, and 1 if the connection succeeded From this event:

- if the connection failed, release the graph
- if the connection succeeded, render the video and/or audio pins and run the graph

Note: if a recording file name has been specified the filter starts writing to the file as soon as the connection succeeds.

### **Filter CLSID**

### **Datastead RTSP/RTMP/HTTP/ONVIF Source**

Depending on the URL source, this filter exposes:

- the video and audio pins if the source has video and audio
- only the video pin if the source has only video
- only the audio pin if the source has only audio

#### Filter CLSID: **{55D1139D-5E0D-4123-9AED-575D7B039569}**

#### **C#**

**public static readonly Guid Datastead\_RTSP\_RTMP\_HTTP\_ONVIF = new Guid ("55D1139D-5E0D-4123-9AED-575D7B039569");**

#### **C++:**

```
// {55D1139D-5E0D-4123-9AED-575D7B039569}
static const GUID Datastead RTSP RTMP HTTP ONVIF =
{ 0x55D1139D, 0x5E0D, 0x4123, { 0x9A, 0xED, 0x57, 0x5D, 0x7B, 0x03, 0x95, 0x69 } };
```
#### **Delphi:**

```
const
    Datastead_RTSP_RTMP_HTTP_ONVIF: TGUID = '{55D1139D-5E0D-4123-9AED-
575D7B039569}';
```
### **Datastead RTSP/RTMP/HTTP/ONVIF Source (video only)**

This filter works exactly as the main filter, but exposes **only the video pin** and **may connect faster** by ignoring the audio streams if any.

Filter CLSID: **{37C4205F-F04F-453E-851E-1730FB55792C}**

#### **C#**

```
public static readonly Guid Datastead_RTSP_RTMP_HTTP_ONVIF_VideoOnly = new
Guid ("37C4205F-F04F-453E-851E-1730FB55792C");
```
### **C++:**

// {37C4205F-F04F-453E-851E-1730FB55792C} static const GUID Datastead RTSP RTMP HTTP ONVIF VideoOnly = { 0x37c4205f, 0xf04f, 0x453e, { 0x85, 0x1e, 0x17, 0x30, 0xfb, 0x55, 0x79, 0x2c } };

#### **Delphi:**

```
const
  Datastead RTSP_RTMP_HTTP_ONVIF_VideoOnly: TGUID = '{37C4205F-F04F-453E-
851E-1730FB55792C}';
```
## **Passing settings to the filter**

Most of the initialization parameters can be passed to the filter in 2 ways:

**1.** either programmatically through the **[IdatasteadRtspSourceConfig](#page-32-0)** interface (described later in this documentation)

**2.** either as string parameter at the end of the RTSP URL, by adding a ">" character followed by the parameter identifier, a "=", and the value.

The parameter indentifiers are **not** case-sensitive.

E.g.:

**>buffer=0** 

**>Buffer=0** 

**>lowdelay=1**

**>Buffer=0>LowDelay=1**

Example with a full RTSP URL (in blue) with filter settings added at the end of the RTSP URL (in black):

rtsp://root:admin@192.168.0.25/axis-media/media.amp? videocodec=h264**>Buffer=0>DestIPAddress=192.168.0.231>DestIPPort=30000>DestBitRate=1500> DestKeyFrameInterval=15**

For readability it is also possible to pass to URL with parameters as a multi-line string, each line being separated by CR/LF characters, e.g.:

rtsp://root:admin@192.168.0.25/axis-media/media.amp?videocodec=h264 >Buffer=0 >DestIPAddress=192.168.0.231 >DestIPPort=30000 >DestBitRate=1500 >DestKeyFrameInterval=15

## **Filter configuration through IFileSourceFilter**

*This method is provided for easier testing from GraphEdit or GraphStudio and quick test, however for the development we recommend to use the IDatasteadRtspSourceConfig interface instead.*

To configure the filter through the common IfilterSourceFilter interface and pass the optional parameters, if any, at the end of the URL:

- add the "Datastead RTSP/RTMP DirectShow Source" filter to the graph,
- query the **IFileSourceFilter** interface,

- invoke FileSourceFilter.Load to pass the RTSP URL (can be followed by the in-URL optional parameters, if any), e.g.:

FileSourceFilter.Load ("rtsp://root:admin@192.168.0.25/axis-media/media.amp? videocodec=h264&audio=1>rtsp\_transport=udp\_multicast>recordingfilename=c:\folder\recfile.mp4", NULL);

- render the desired pin(s),
- run the graph.

# <span id="page-32-0"></span>**Filter configuration through IDatasteadRtspSourceConfig**

## **Overview**

The IDatasteadRtspSourceConfig interface declarations are located in the package under the following folders:

**C#** Include\C#\DatasteadRTSPSourceFilter.cs **VB.NET** Include\C#\DatasteadRTSPSourceFilter.vb **C++** Include\C++\DatasteadRTSPSourceFilter.h **Delphi** Include\Dephi\DatasteadRTSPSourceFilter.pas

The IDatasteadRtspSourceConfig interface lets configure the filter at initialization time, as well as apply realtime actions, like pausing the recording, resuming the recording, generating a new file name on the fly, etc...

The initalization settings:

- can be set by invoking **SetStr(), SetInt(), SetBool(), SetDouble()**
- can be retrieved by invoking **GetStr(), getInt(), GetBool(), GetDouble()**

The actions can be applied by invoking **Action()**

The supported parameter identifiers are listed in the **[Parameter Identifiers](#page-42-0)** section.

## **Usage**

- add the "Datastead RTSP/RTMP DirectShow Source" filter to the graph,

- query the **IDatasteadRtspSourceConfig** interface,

- configure the optional parameters, if needed, and then at last invoke .Action(RTSP\_Action\_OpenURL, "rtsp://...") to load the URL according to the parameters previously set, e.g.:

```
DatasteadRtspSourceConfig.SetStr (RTSP_Source_AuthUser_str, "root");
DatasteadRtspSourceConfig.SetStr (RTSP_Source_AuthPassword_str, "admin");
DatasteadRtspSourceConfig.SetInt (RTSP_Source_RTSPTransport_int, 4); // 4 =
UDP multicast, see next page
DatasteadRtspSourceConfig.SetBool(RTSP_Source_AutoReconnect_bool, false);
DatasteadRtspSourceConfig.SetStr (RTSP_Source_RecordingFileName_str, 
"c:\\folder\\camerarec.mp4");
DatasteadRtspSourceConfig.Action (RTSP_Action_OpenURL, 
"rtsp://192.168.0.25/axis-media/media.amp?videocodec=h264&audio=1");
```
Then, once the graph is started, e.g. to pause the recording after a few minutes:

```
DatasteadRtspSourceConfig.Action (RTSP_Action_PauseRecording, "");
```
and then later, e.g.:

```
DatasteadRtspSourceConfig.Action (RTSP_Action_ResumeRecording, "");
```
### **Remarks**

### **a) the parameter identifier name reminds the the corresponding Get.../Set... function to invoke**

Note: the type of the parameter is included at the end of the name as a reminder. The function invoked must match the parameter type, otherwise the function will return E INVALIDARG. E.g.:

```
int BufferDuration;
if (DatasteadRtspSourceConfig.GetInt (RTSP_Source_BufferDuration_int, 
\&BufferDuration) == S OK) {
    // got the BufferDuration value
}
DatasteadRtspSourceConfig.SetStr (RTSP_Source_AuthUser_str, "admin");
DatasteadRtspSourceConfig.SetStr (RTSP_Source_AuthPassword_str, "pass");
wchar t *RtspUrl = L"rtsp://192.168.1.32/axis-media/media.amp?
videocodec=h264";
```
DatasteadRtspSourceConfig.**Action** (RTSP\_**Action**\_OpenURL, RtspUrl);

### **b) string returned by GetStr()**

Although the string pointer returned by GetStr() is valid as long as the filter exists, we recommend to make copy of the string returned **immediately after invoking GetStr()**, to prevent any use of this string pointer after the filter has been released.

### **Actions that can be applied once the graph is running**

### **Generating a new recording file on the fly**

To generate a new file name during the recording, invoke, e.g.:

```
DatasteadRtspSourceConfig.Action(RTSP_Action_RecordToNewFileNow, 
"c:\folder\newfilename3.mp4");
```
To pause the recording, pass a "nul" file name with the same extenstion:

```
DatasteadRtspSourceConfig.Action(RTSP Action RecordToNewFileNow, "nul.mp4");
```
## **Pausing the URL**

Invoke: DatasteadRtspSourceConfig.Action(RTSP\_Action\_Pause\_URL, "");

## **Resuming the URL**

Invoke: DatasteadRtspSourceConfig.Action(RTSP\_Action\_Resume\_URL, "");

## **Examples of processings applied to the video stream**

The RTSP filter supports some of the video filters available in FFmpeg, if they are compatible.

The FFmpeg filters are listed [here.](http://ffmpeg.org/ffmpeg-all.html#Video-Filters)

If a given FFmpeg filter is not supported, the RTSP filter may fail to start.

To activate a given filter, invoke:

IDatasteadRTSPSourceConfig.SetStr (RTSP\_VideoStream\_Filter\_str, filter setting(s))

or pass the filter setting at the end of the RTSP URL as follows, e.g.:

rtsp://192.168.0.24/live.sdp>videofilter=*setting(s)*

### **Vertical flipping**

IDatasteadRTSPSourceConfig.SetStr (RTSP\_VideoStream\_Filter\_str, "vflip")

## **Horizontal flipping**

IDatasteadRTSPSourceConfig.SetStr (RTSP\_VideoStream\_Filter\_str, "hflip")

## **Video rotation**

### **Orthogonal:**

transpose=dir=clock transpose=dir=clock\_flip transpose=dir=cclock transpose=dir=cclock\_flip

E.g:

IDatasteadRTSPSourceConfig.SetStr (RTSP\_VideoStream\_Filter\_str, "transpose=dir=cclock\_flip")

or as URL parameter:

rtsp://192.168.0.24/live.sdp**>videofilter=transpose=dir=clock**

### **Any angle:**

E.g. for 45°: rotate=45\*PI/180

IDatasteadRTSPSourceConfig.SetStr (RTSP\_VideoStream\_Filter\_str, "rotate=45\*PI/180")

### **Hue / saturation**

E.g.:

hue=h=90:s=1

where  $h = h$  angle in degrees and  $s =$  saturation in the -10..10 range

IDatasteadRTSPSourceConfig.SetStr (RTSP\_VideoStream\_Filter\_str, "**hue=h=90:s=1**")

or as URL parameter:

rtsp://192.168.0.24/live.sdp**>videofilter=hue=h=90:s=1**

### **Negative video**

negate

E.g.:

IDatasteadRTSPSourceConfig.SetStr (RTSP\_VideoStream\_Filter\_str, "**negate**")

or as URL parameter:

rtsp://192.168.0.24/live.sdp**>videofilter=negate**

### **Draw a box or a grid**

E.g.:

drawbox=10:20:200:60[:red@0.5](mailto:red@0.5)

```
drawgrid=width=100:height=100:thickness=2:color=red@0.5
```
IDatasteadRTSPSourceConfig.SetStr (RTSP\_VideoStream\_Filter\_str, "10:20:200:60[:red@0.5"](mailto:red@0.5))

or as URL parameter: rtsp://192.168.0.24/live.sdp**>videofilter=10:20:200:60:red@0.5**

## **Unsharp**

E.g.:

unsharp=luma msize x=7:luma msize y=7:luma amount=2.5

unsharp=7:7:-2:7:7:-2

IDatasteadRTSPSourceConfig.SetStr (RTSP\_VideoStream\_Filter\_str, "unsharp=luma msize x=7:luma msize y=7:luma amount=2.5")

or as URL parameter:

rtsp://192.168.0.24/live.sdp**>videofilter=unsharp=7:7:-2:7:7:-2**

## **Combining several processings**

After the 1<sup>st</sup> processing, add " -vf " between each processing, e.g. to combine negate and vflip:

IDatasteadRTSPSourceConfig.SetStr (RTSP\_VideoStream\_Filter\_str, "**negate,vflip**")

or as URL parameter:

rtsp://192.168.0.24/live.sdp**>videofilter='negate,vflip'**

## **Re-streaming**

The re-streaming can be activated by specifying a destination URL:

- either programmatically:

DatasteadRTSPSourceConfig.SetStr ("RTSP\_Dest\_URL\_str", "*destinationURL*")

- either as "desturl" parameter at the end of the source URL by adding:  **>desturl=***destinationURL*

### **RTMP re-streaming to a media server (e.g. YouTube, Ant Media Server, etc...)**

- e.g. programmatically:

DatasteadRTSPSourceConfig.SetStr ("RTSP\_Dest\_URL\_str", "**rtmp://**myantmediaserver.com/LiveApp/123456901234569012345690")

- e.g. as parameter at the end of the RTSP URL:

 **>desturl=rtmp://**myantmediaserver.com/LiveApp/123456901234569012345690

### **UDP re-streaming**

Just specify the destination IP (unicast or multicast and port, e.g.:

- e.g. programmtically:

DatasteadRTSPSourceConfig.SetStr ("RTSP\_Dest\_URL\_str", "udp://192.168.0.200:5000")

- e.g. by adding at the end of the URL:

>desturl=udp://192.168.0.200:5000

### **RTSP Server**

The filter can act as a RTSP server that re-streams the streams received.

Example:

- the PC that will act as a RTSP "re-streamer", on which the application having RTSP filter instances running, has the IP 192.168.1.100

- the URL of the IP camera to re-stream is:

rtsp://192.168.1.25/axis-media/media.amp?videocodec=h264

- we want to re-stream this URL so the RTSP "clients" can connect to this PC to on the port 10000 with the URL path "live1":

rtsp://192.168.1.100:10000/live1

- e.g. programmatically:

DatasteadRTSPSourceConfig.SetStr ("RTSP\_Dest\_URL\_str", "rtspsrv://192.168.1.100:10000/live1")

- e.g. either as parameter at the end of the RTSP URL:

### **>desturl=rtspsrv://192.168.1.100:10000/live1**

rtsp://192.168.1.25/axis-media/media.amp?videocodec=h264**>desturl=rtspsrv://**192.168.1.100:10000/live1

From the same application it is possible that several RTSP filter instances re-stream several IP cameras on different RTSP ports, e.g.:

rtsp://192.168.1.25/axis-media/media.amp?videocodec=h264**>desturl=rtspsrv://**192.168.1.100:10000/live1 rtsp://192.168.1.26/axis-media/media.amp?videocodec=h264**>desturl=rtspsrv://**192.168.1.100:10000/live2 rtsp://192.168.1.27/axis-media/media.amp?videocodec=h264**>desturl=rtspsrv://**192.168.1.100:12345/live1 rtsp://192.168.1.28/axis-media/media.amp?videocodec=h264**>desturl=rtspsrv://**192.168.1.100:12345/live2

The only constraint is that 2 applications (2 different executables) **must not re-stream on the same RTSP port**, otherwise the second executable may crash.

## **Text Overlays**

A text overlay is configured by passing a text overlay string containing the text and the overlay settings (width, height, font, etc...) as follows:

### **DatasteadRTSPConfig.SetStr(RTSP\_VideoStream\_ConfigureTextOverlay\_str, OVERLAYSTRING);**

E.g.: DatasteadRTSPConfig.SetStr(RTSP\_VideoStream\_ConfigureTextOverlay\_str, "**|overlayid=1| text=Hello World!|fontsize=40|x=20|y=20|fontcolor=white");**

- the 1<sup>st</sup> character of the string is used as separator for all the parameters. In this example it is "|" (ASCII 124), but any other character that is not a letter or number can be used.

- "overlayid" can specify any short string that is used to identify this text overlay. This identified will be used by the filter to retrieve the overlay when updating it in real time while the filter is running.

- THE OVERLAYS MUST BE SET BEFORE OPENING THE URL. If an overlay must not be displayed immediately, configure it with an empty string, then invoke the function again

while the filter is running and pass the string to display.

- passing an incorrect string syntax may crash the filter (e.g. wrong color name)

In the example below 2 overlays are defined at startup, and the  $2^{nd}$  is not displayed (empty string), then they are updated in real time while the filter is running.

- before running the filter, invoke: DatasteadRTSPConfig.SetStr(RTSP\_VideoStream\_ConfigureTextOverlay\_str, "| overlayid=**first** | text=**this is the first text displayed at startup** | fontsize=40 | x=20 | y=20 | fontcolor=white"); DatasteadRTSPConfig.SetStr(RTSP\_VideoStream\_ConfigureTextOverlay\_str, "| overlayid=**second** | text= | fontsize=40 | x=60 | y=60 | fontcolor=white");
- then, later, while the filter is running, invoke: DatasteadRTSPConfig.SetStr(RTSP\_VideoStream\_ConfigureTextOverlay\_str, "| overlayid=**first** | text=now the 1<sup>st</sup> text is updated | fontsize=40 | x=20 | y=20 | fontcolor=white"); DatasteadRTSPConfig.SetStr(RTSP\_VideoStream\_ConfigureTextOverlay\_str, "| overlayid=second | text=now the  $2^{n\overline{d}}$  text appears | fontsize=40 | x=60 | y=60 | fontcolor=white**");**

## **Brightness / Hue / Saturation**

These settings can be enabled as follows, e.g.:

DatasteadRTSPConfig.SetStr(RTSP\_VideoStream\_ConfigureHueBrightSat\_str, "|b=1.4|s=1.5|h=180");

The 1<sup>st</sup> character of the string is used as separator for all the parameters. In this example it is "|" (ASCII 124), but any other character that is not a letter or number can be used.

**Brightness (b)**: in the -10..10 range (default 0) **hue (h)**: in degrees (default 0) **saturation (s)**: in the -10..10 range (default 1)

Note that the brightness/hue/saturation setting must be set BEFORE LOADING the URL to be activated.

To prevent it to be applied immediately, set the default value(s) (b=0,h=0,s=1), then update them when needed while the filter is running, e.g.:

- before loading the URL:

DatasteadRTSPConfig.SetStr(RTSP\_VideoStream\_ConfigureHueBrightSat\_str, "|b=0");

- while the filter is running:

DatasteadRTSPConfig.SetStr(RTSP\_VideoStream\_ConfigureHueBrightSat\_str, "|b=1.4");

## <span id="page-42-0"></span>**Parameter identifiers**

The parameter identifiers are constant strings declared in the include files.

- the  $1<sup>st</sup>$  column is the name of the identifier that can be passed as parameter from the IdatasteadRtspSourceConfig interface

- the 2<sup>nd</sup> column is the name of the IdatasteadRtspSourceConfig's function that accepts this parameter

- the  $3<sup>rd</sup>$  column is the name of this parameter. If it exist it can be passed alternatively at the end of the URL (instead of using IdatasteadRtspSourceConfig) E.g. rtsp://192.168.0.25/axis-media/media.amp? videocodec=h264&audio=1**>recordingfilename=c:\folder\test.mp4**

### **ACTIONS**

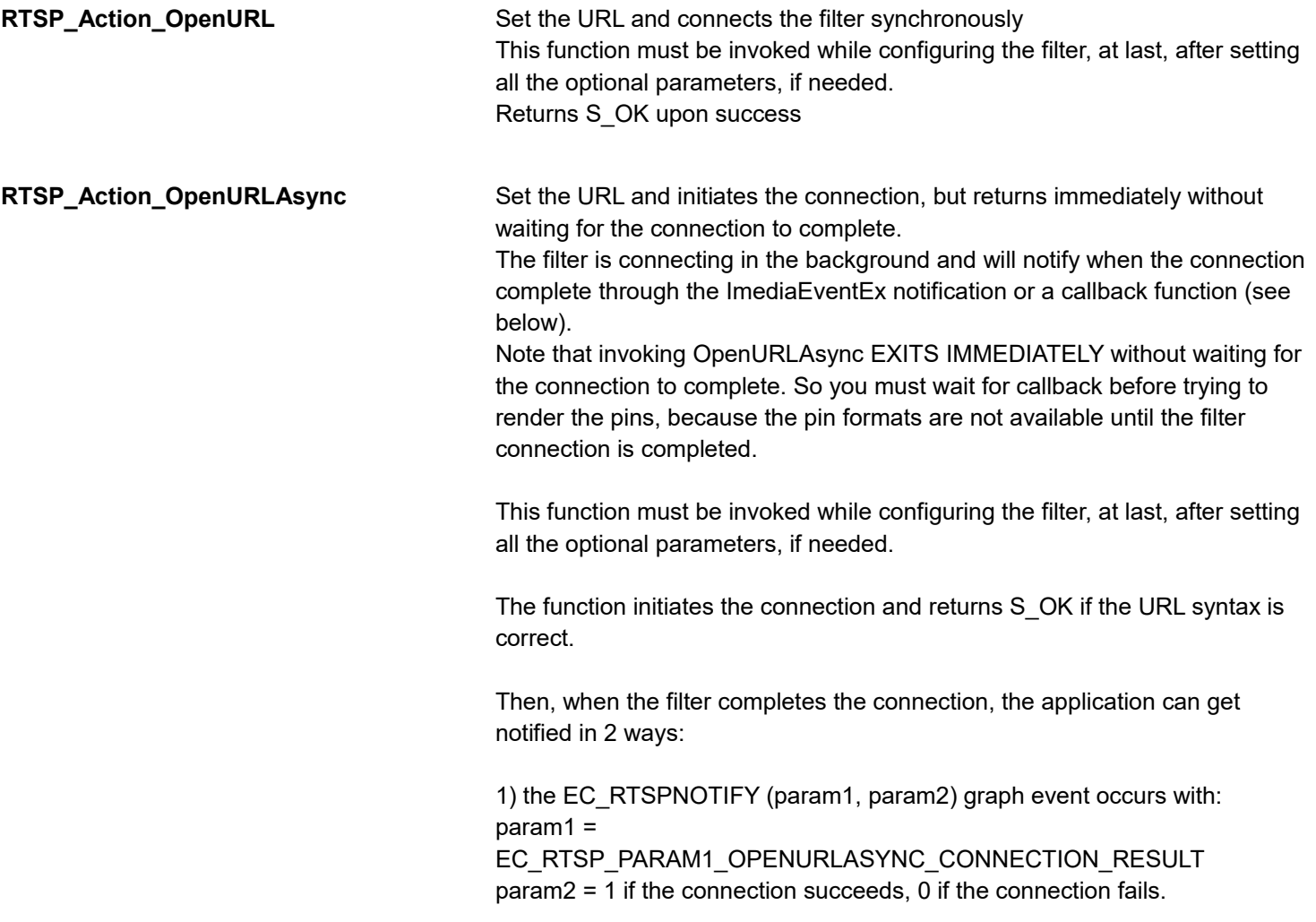

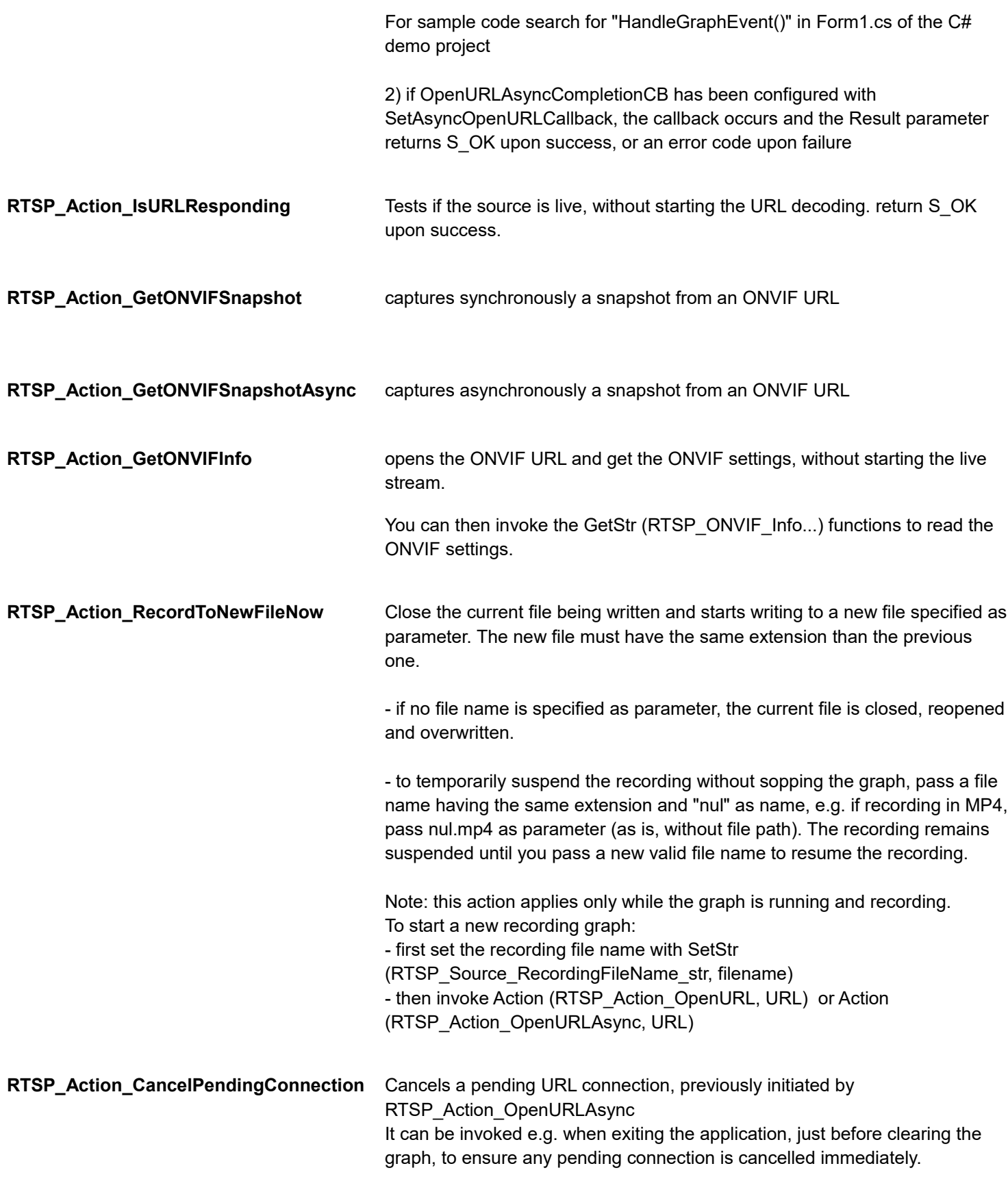

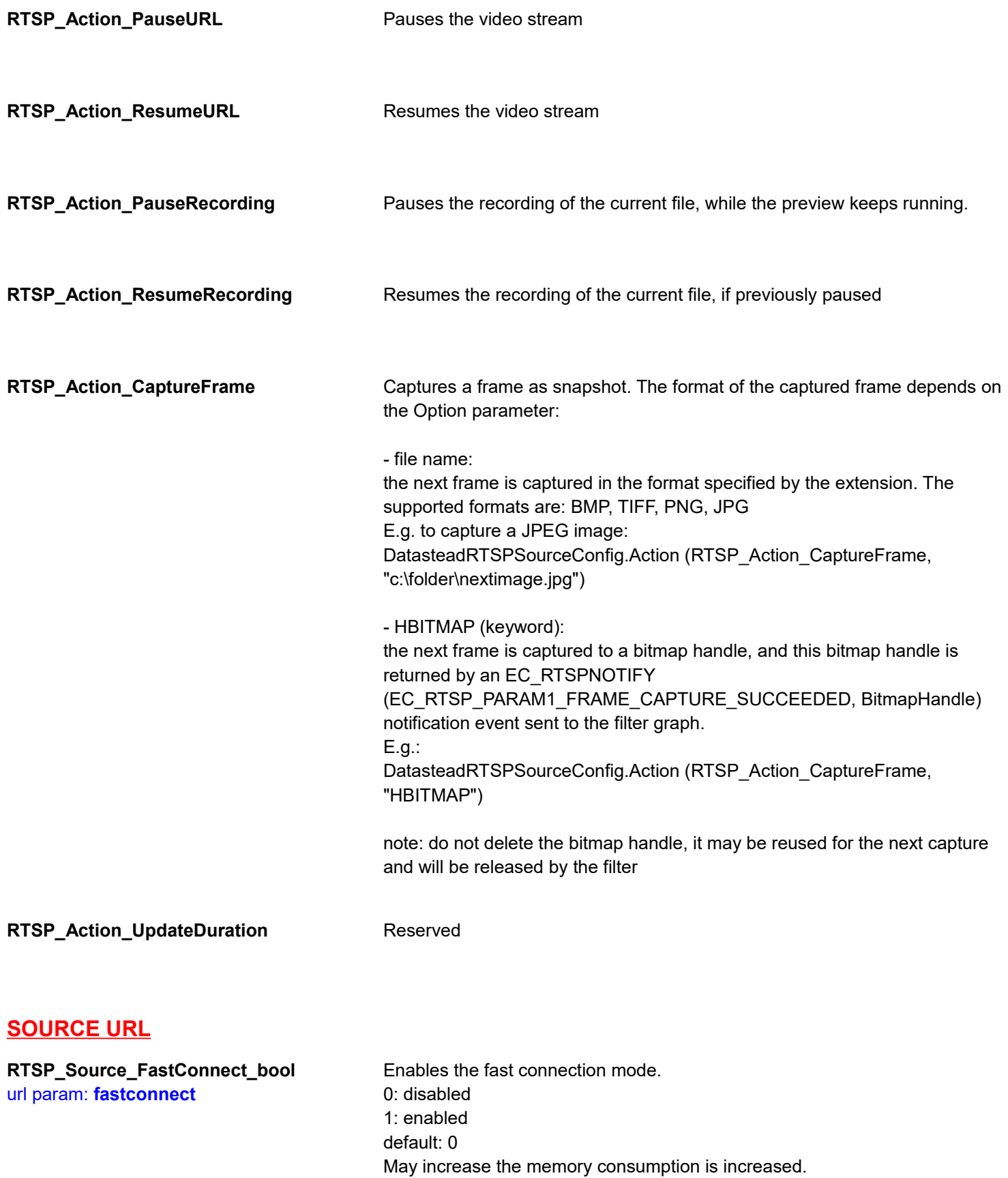

**RTSP\_Source\_RecordingFileName\_str** url param: **recordingfilename**

Sets the recording file name. Setting this property enables the recording of the RTSP stream to a file. The extension determines the format of the recording.

The formats supported by the current version are: mp4, flv, mov, avi, mkv

Examples: c:\folder\recfile.mp4 c:\folder\recfile.flv c:\folder\recfile.mov c:\folder\recfile.avi c:\folder\recfile.mkv

To configure the filter in recording mode without starting immediately the recording, set a nul file name without path with the desired extension, e.g.: nul.mp4

Then, once the filter is running, when you want to really start the recording, just invoke:

Action (RTSP\_Action\_RecordToNewFileNow, c:\folder\realfilename.mp4) to start writing to the file.

Remarks:

- the filter does not include an H264 encoder, it just saves the native H264 samples to the recording file.

- if the audio recording is enabled, it encodes the audio stream to PCM, MP3 or AAC depending on the recording format selected.

- if the recording file name is set while the filter is running, this closes the current file being recorded and starts saving to a new file on the fly.

**RTSP\_Source\_RecordingBacktimedStartS** see the "Backtimed Recording" chapter of the manual **econds\_int**

url param: **backtimedstart**

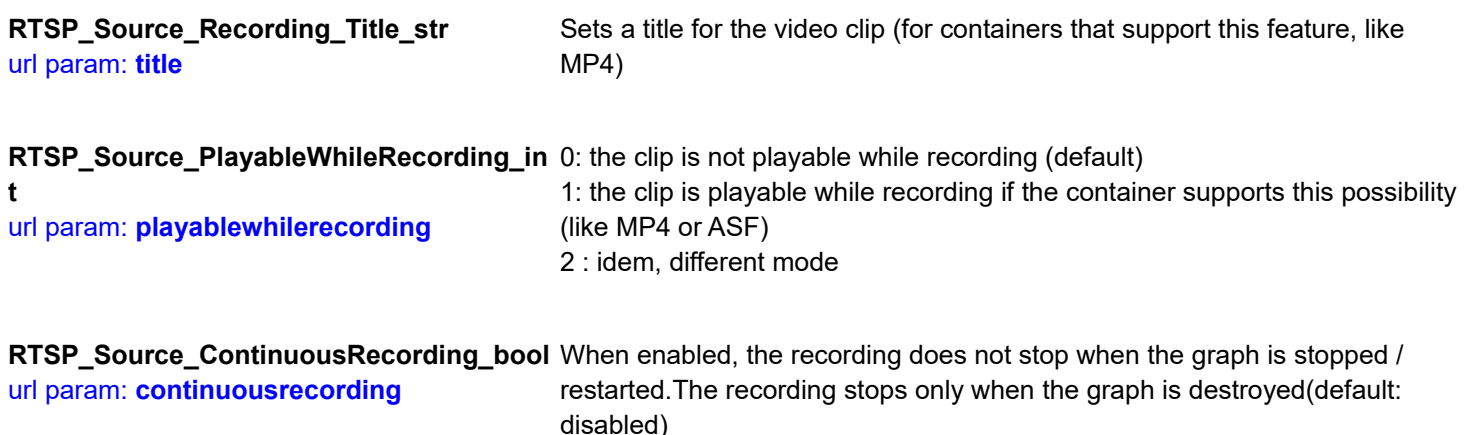

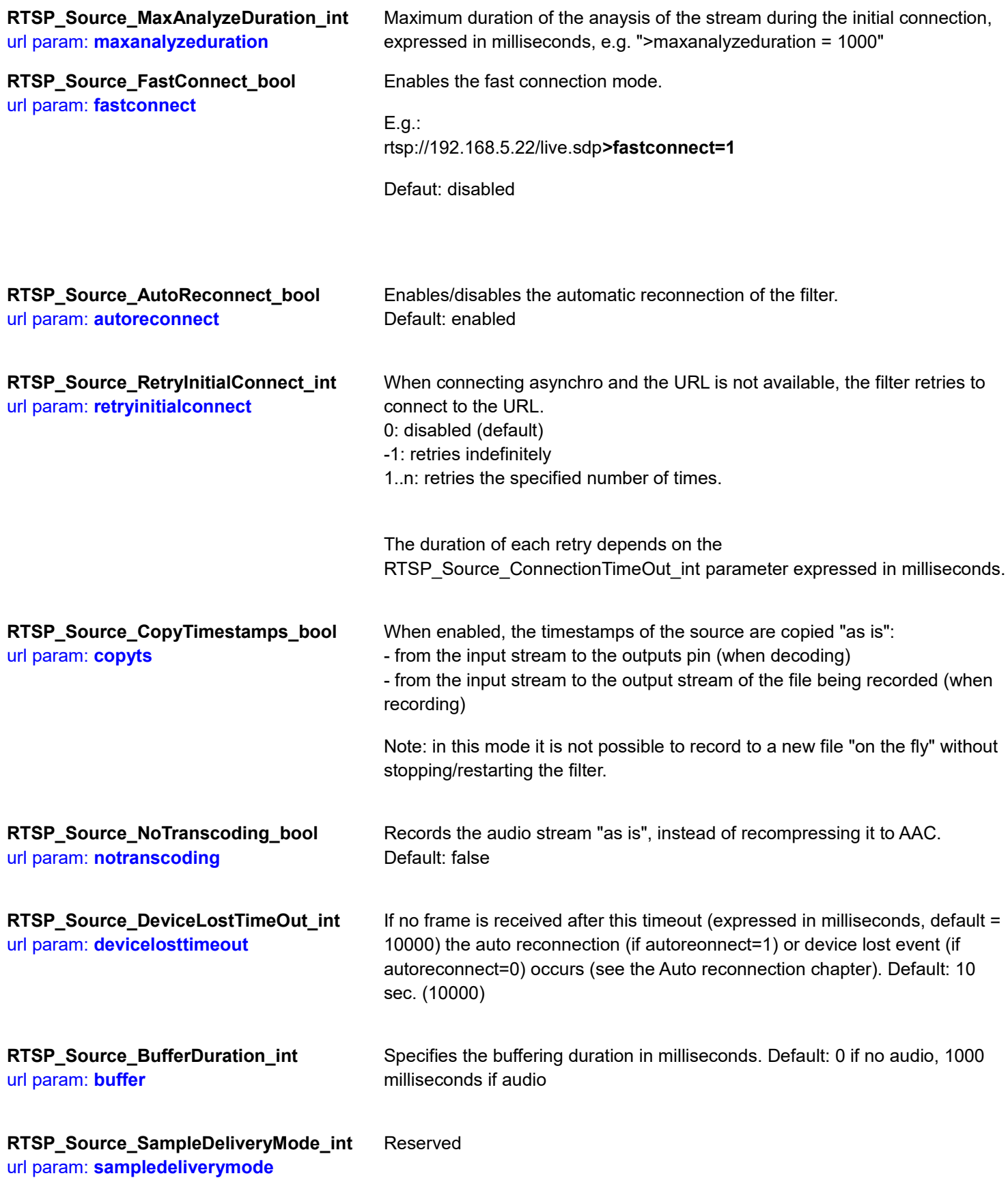

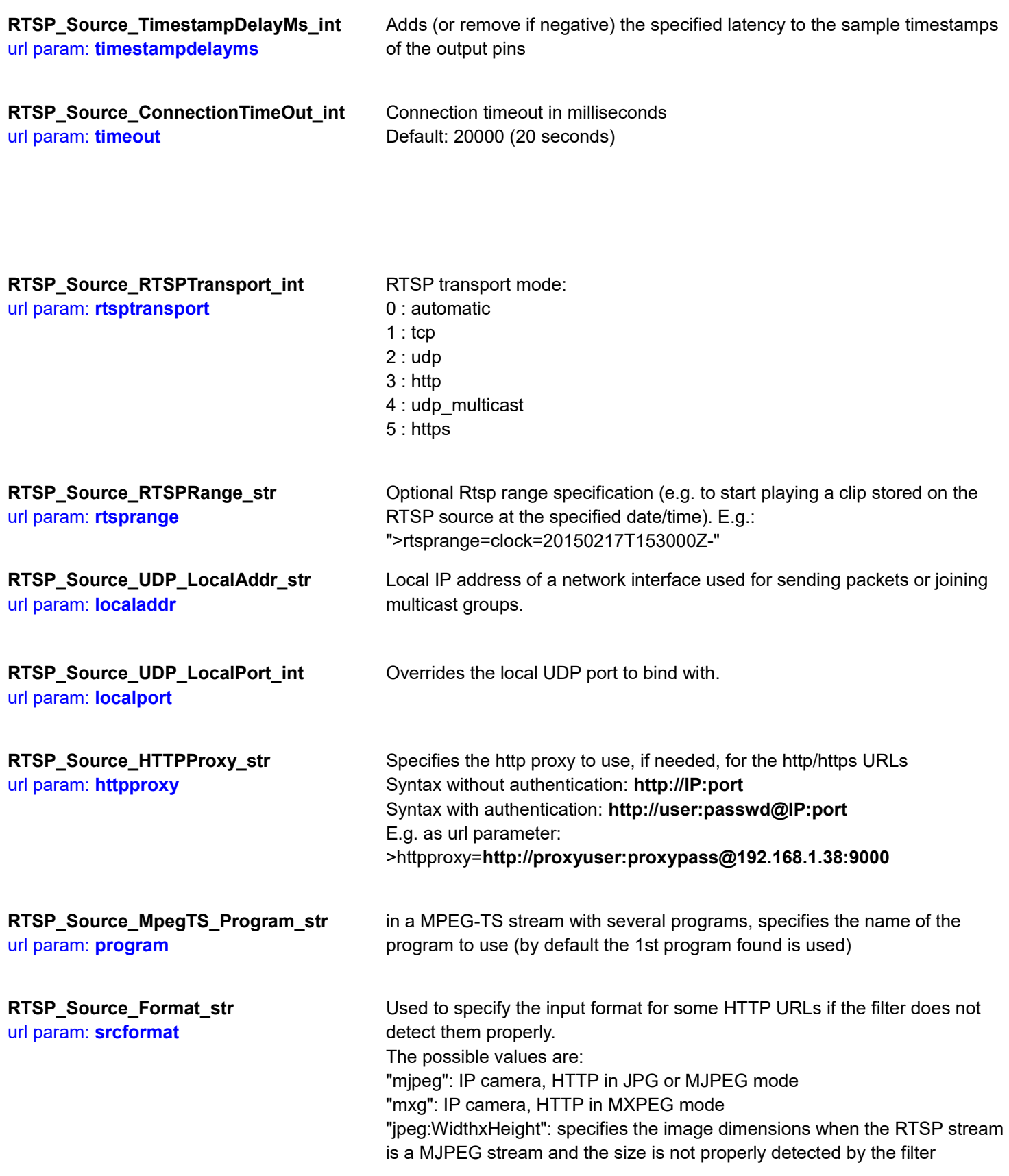

**RTSP\_Source\_Playback\_Speed\_Ratio\_dou** For the URLs having a fixed duration, specify the playback speed. **ble**

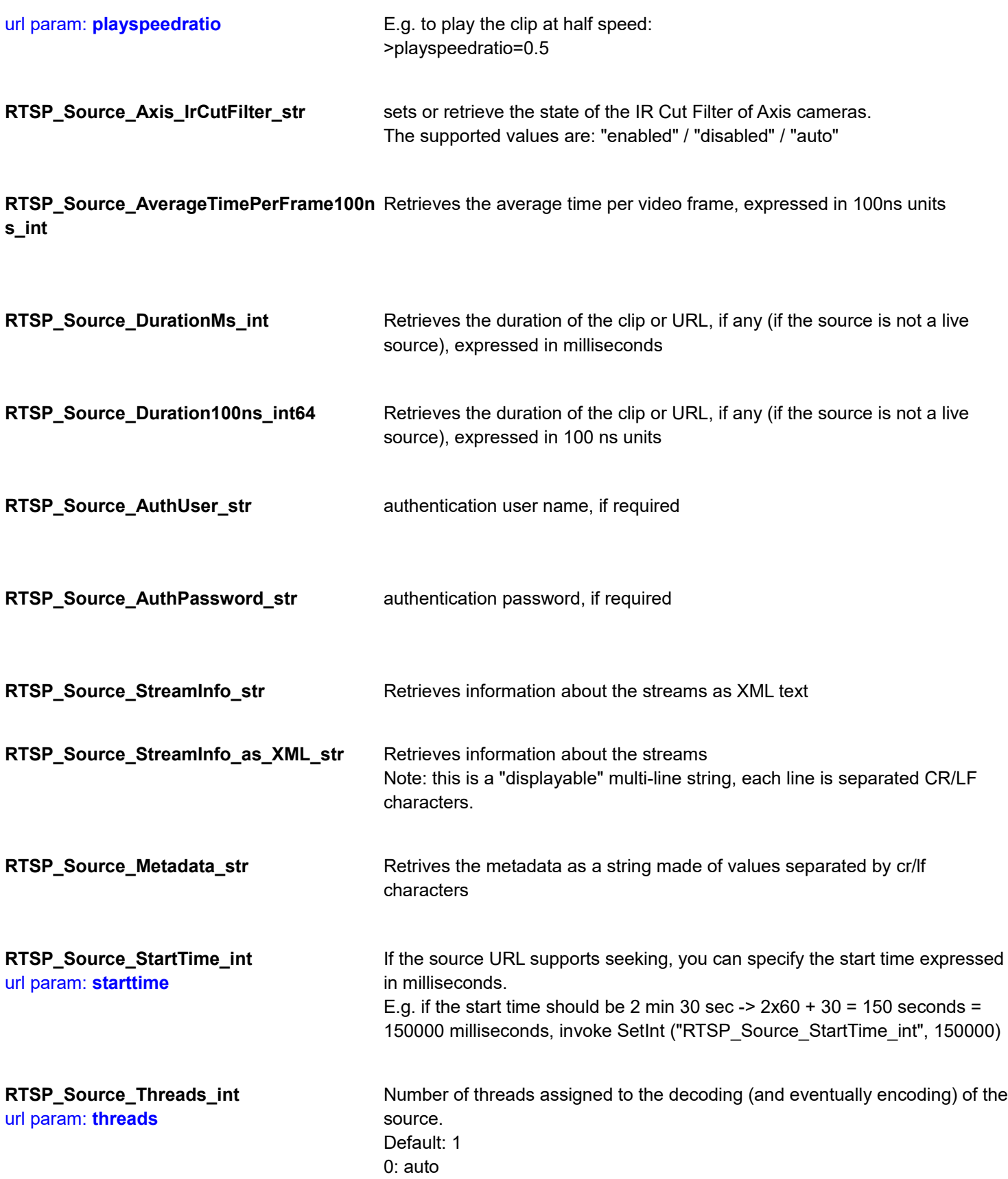

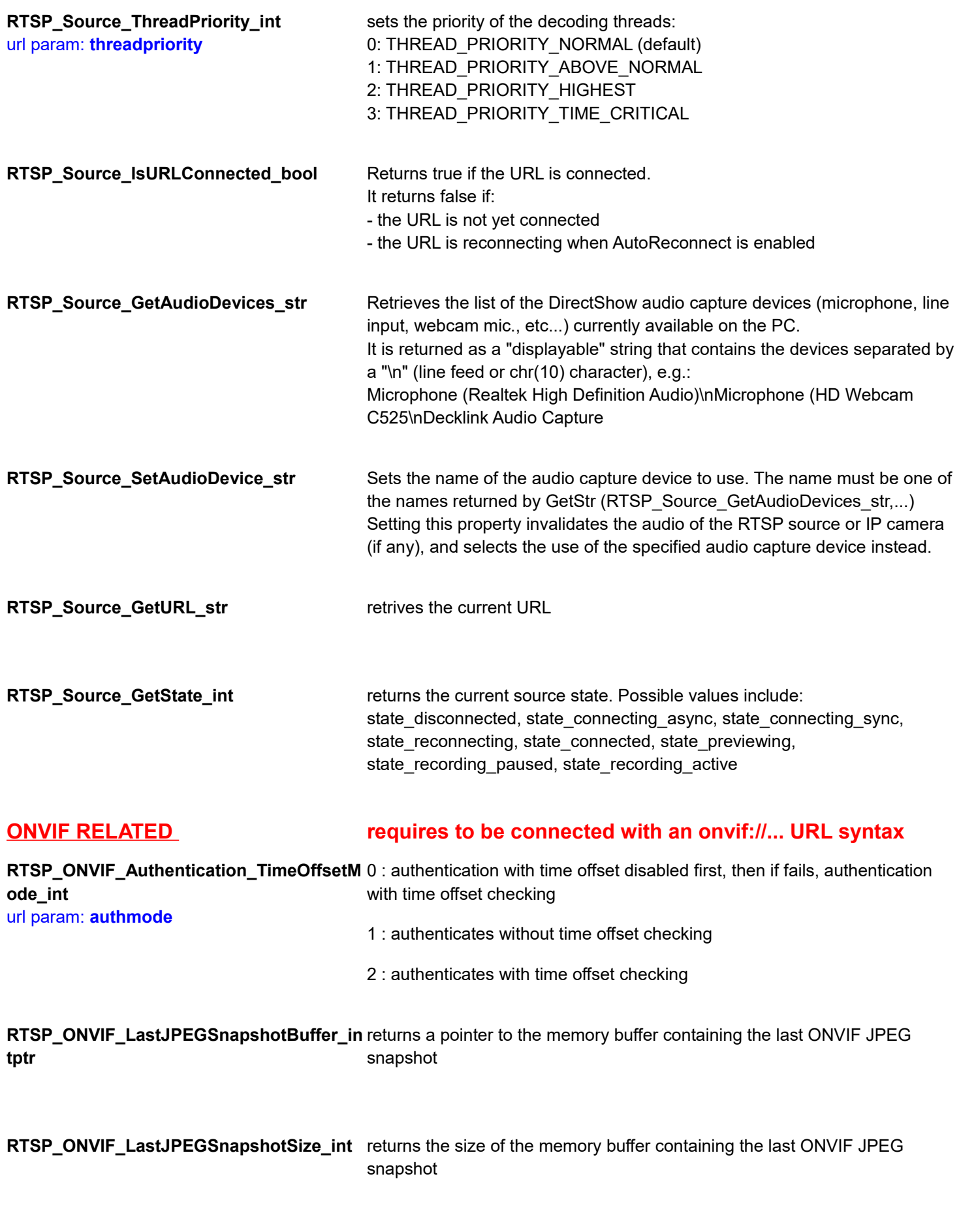

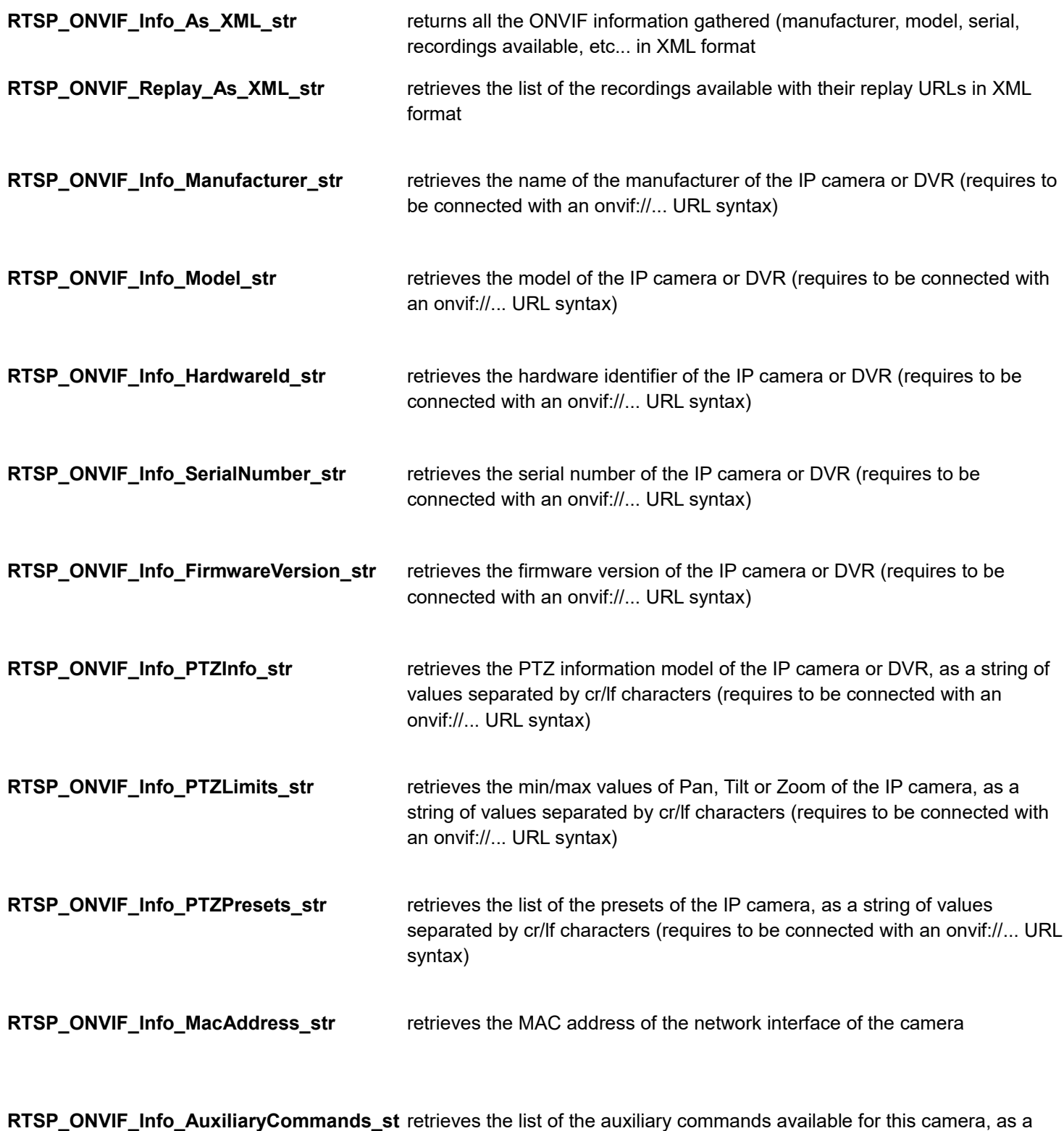

**r** string made of words separated by "\r\n" characters

### **VIDEO ENCODING If specified, reencodes with a different video codec than the native codec of the video source - Requires more CPU**

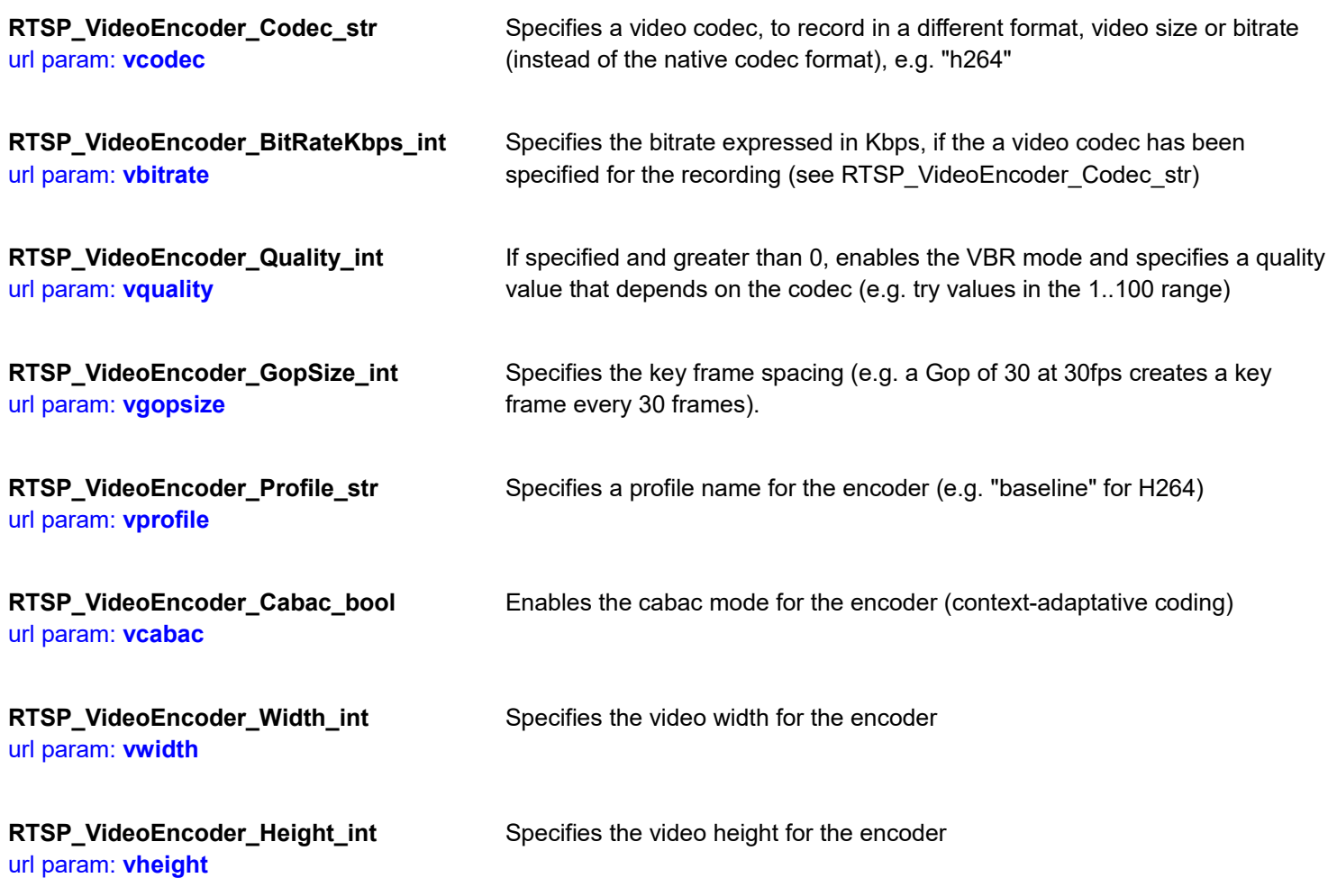

### **AUDIO ENCODING**

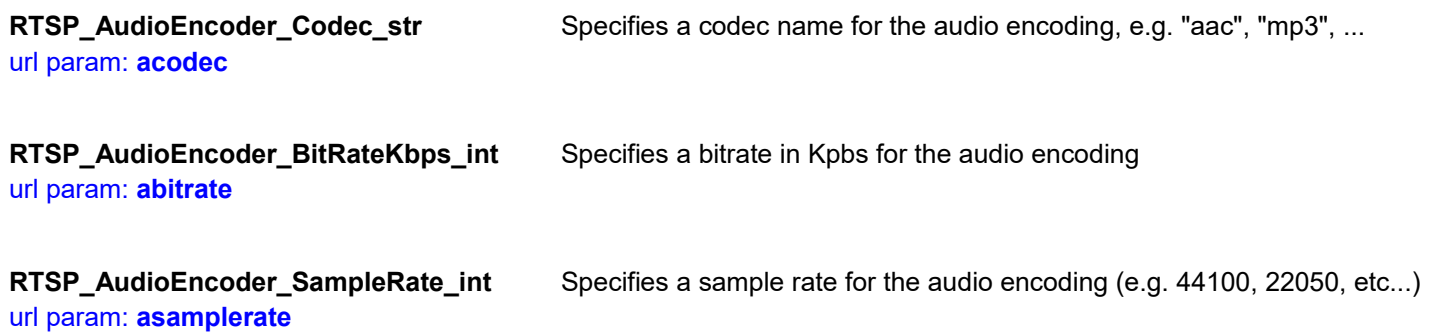

### **VIDEO OUTPUT PIN**

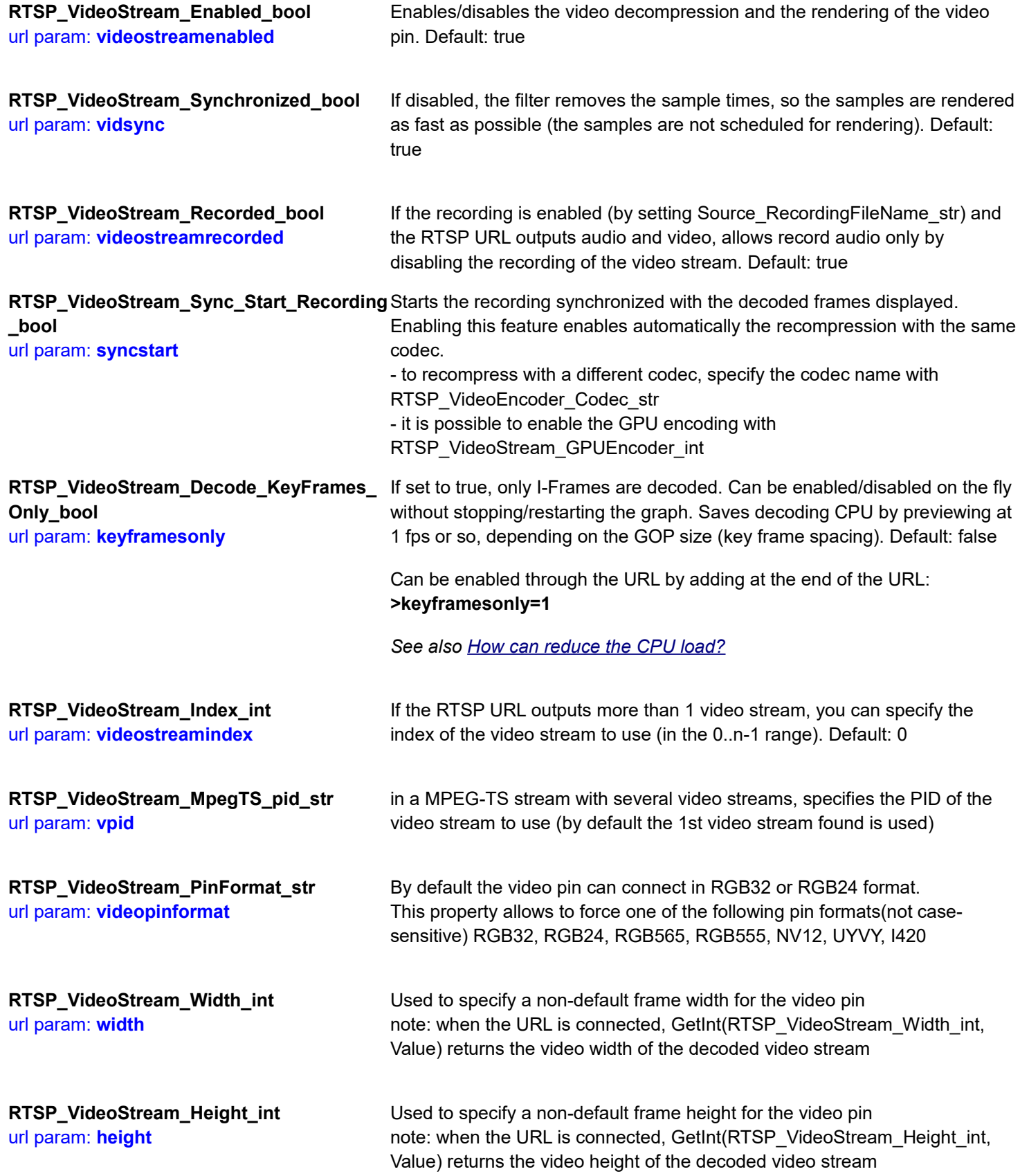

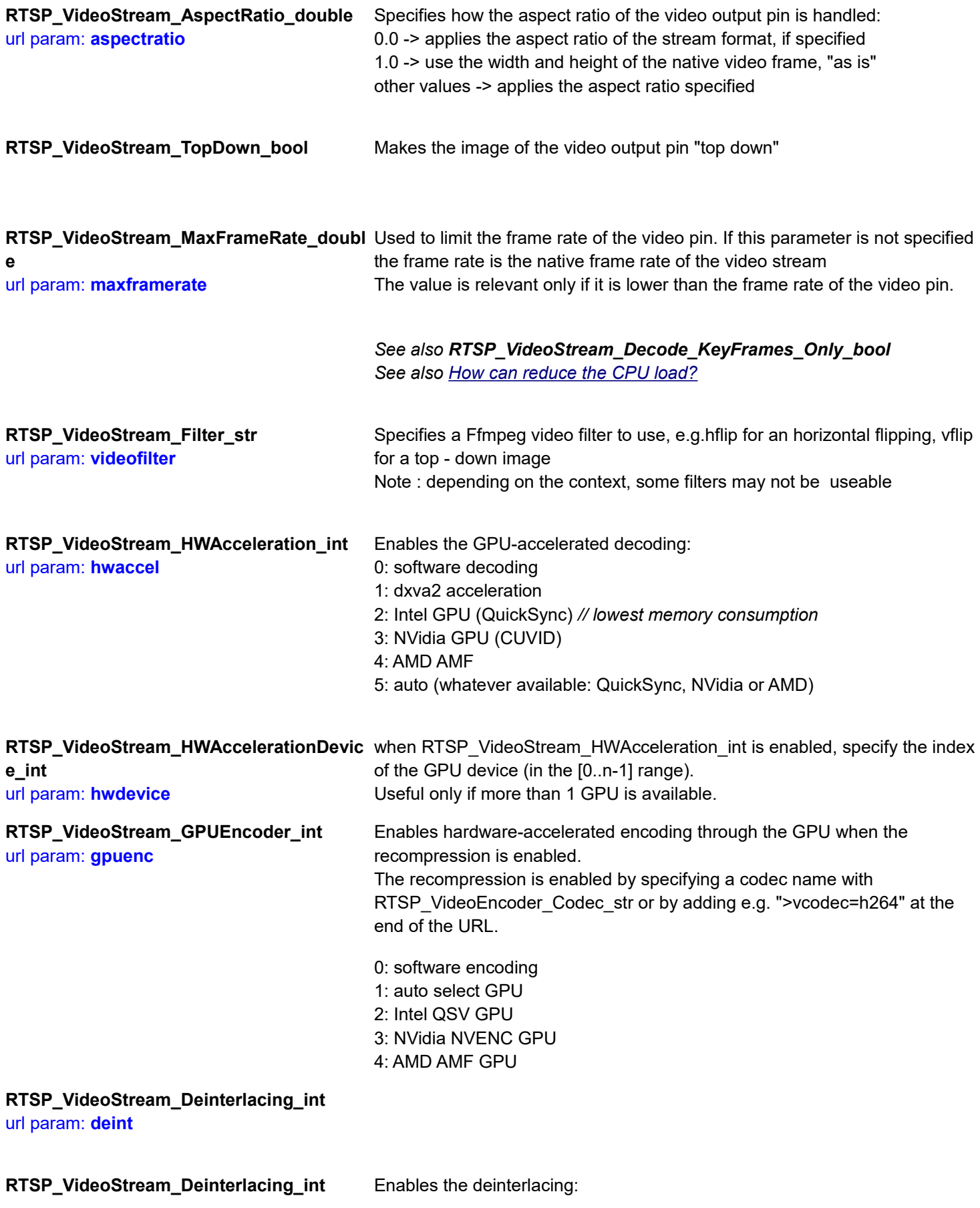

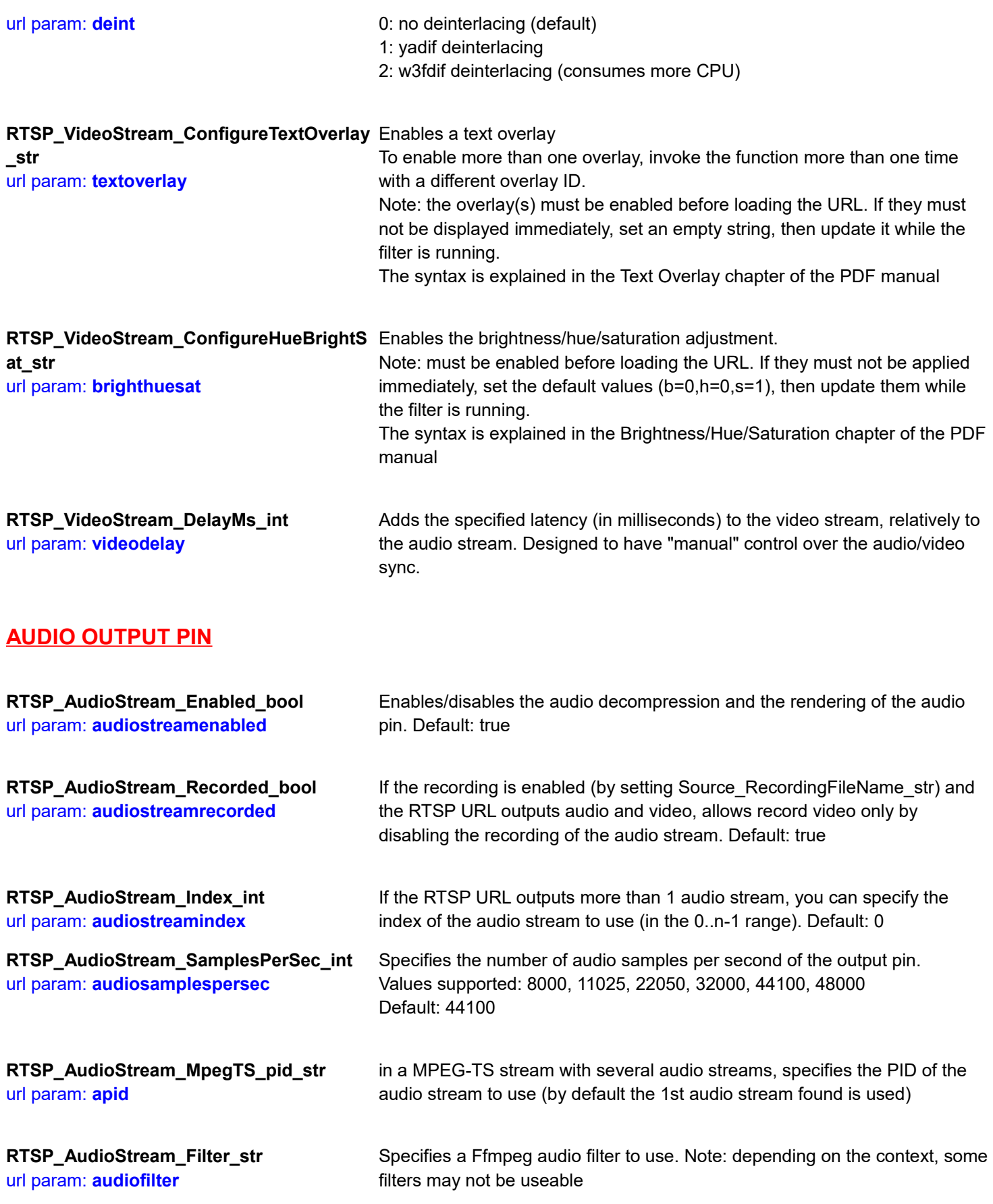

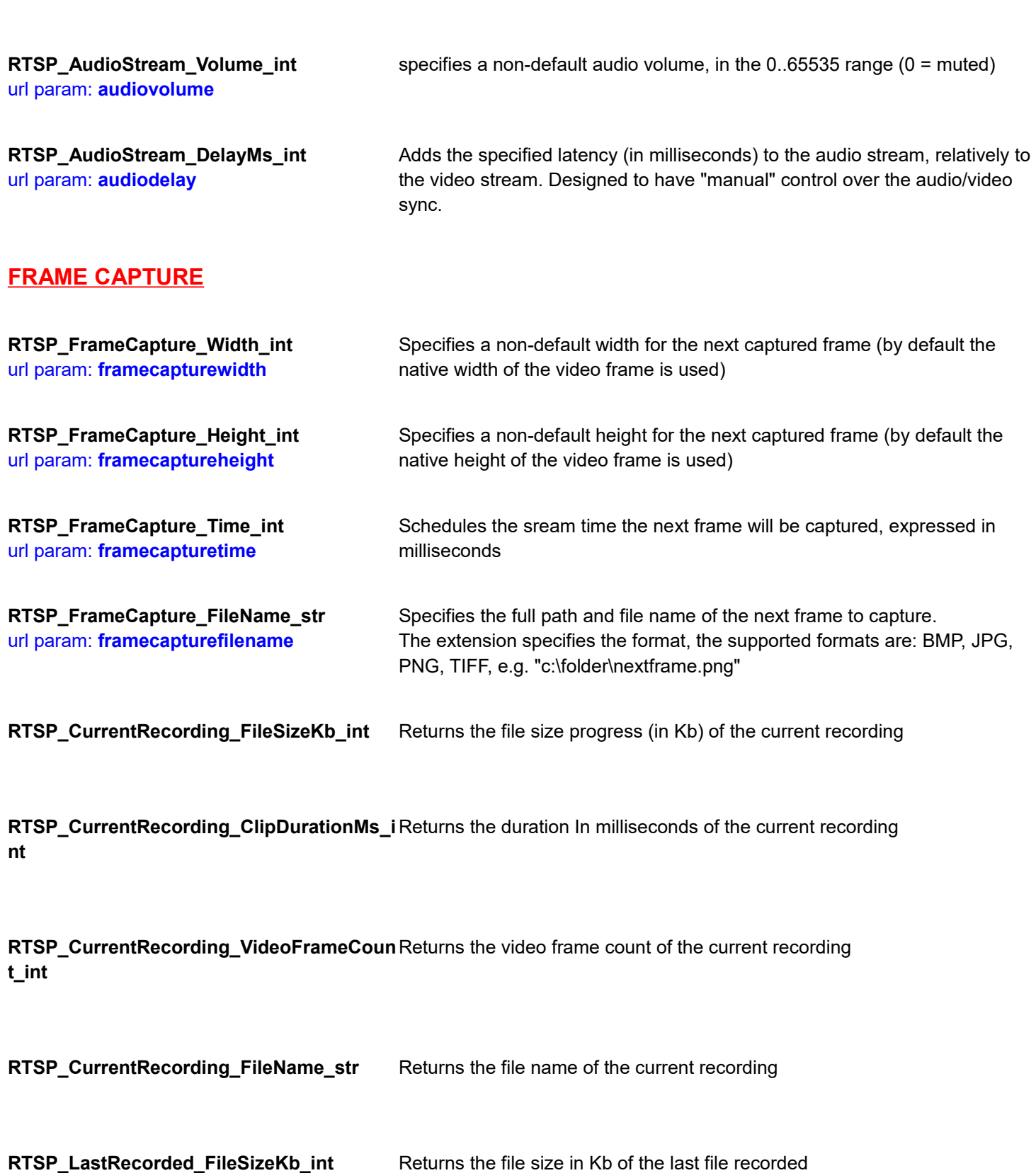

**RTSP\_LastRecorded\_ClipDurationMs\_int** Returns the duration In milliseconds of the last file recorded

**RTSP\_LastRecorded\_VideoFrameCount\_in** Returns the video frame count of the last file recorded **t**

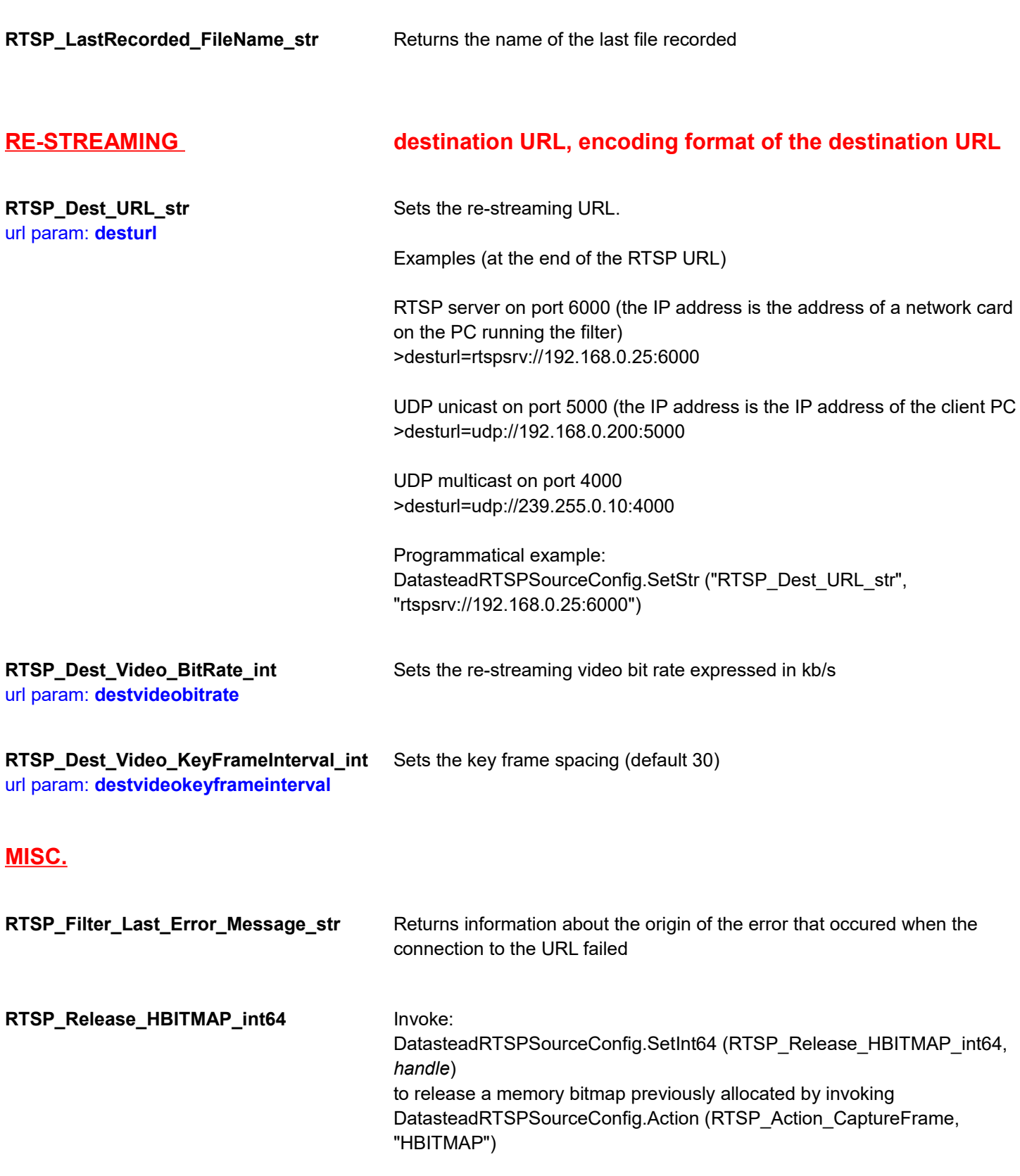

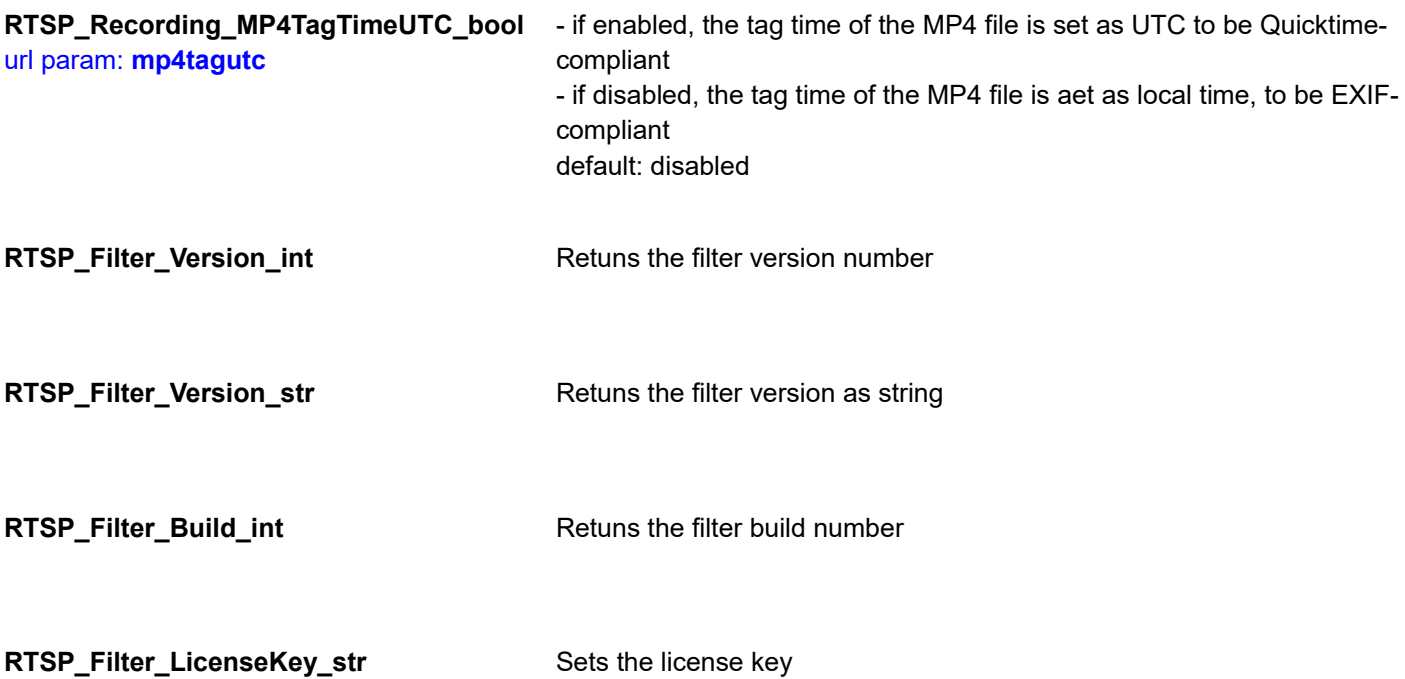

## **Specific devices**

### **Ricoh Theta 360 cameras**

To decode or record the MJPEG stream use the following URL syntax: **http://**username:password@IP\_Address**/osc/commands/execute**

## **TROUBLESHOOTING**

### **The video is suttering**

Retry after disabling the "low delay" setting: - either as parameter at the end of the RTSP URL: >lowdelay=0 E.g.: rtsp://192.168.100.20/cam0\_0**>lowdelay=0**>vidsync=0>audiostreamenabled=0 - or programmatically before loading the URL by invoking: **DatasteadRtspSourceConfig.SetInt ("RTSP\_Source\_LowDelay\_int", 0)**

### **The MP4 recorded file is truncated**

The evaluation timeout occurred, in evaluation mode the recording stops by itself after a few minutes.

### **The RTSP URL fails to connect**

Try to force a non-default transport mode by adding one of the following settings at the end of the RTSP URL:

**>rtsp\_transport=udp >rtsp\_transport=tcp >rtsp\_transport=http >rtsp\_transport=https >rtsp\_transport=udp\_multicast**

 $E.g.:$ 

rtsp://192.168.0.25/axis-media/media.amp?videocodec=h264**>rtsp\_transport=udp**

Or programmatically: TCP=1, UDP=2, HTTP=3, Udp\_Multicast=4, HTTPS=5 E.g. for HTTP: DatasteadRtspSourceConfig.SetInt ("RTSP Source RTSPTransport int", 3)

### **The filter fails to connect to the VMR9 (Video Mixing Renderer 9)**

Retry after adding: >videopinformat=NV12 at the end of the URL, or configure the filter as follows: DatasteadRtspSourceConfig.SetStr ("RTSP VideoStream PinFormat str", "nv12");

## **LICENSING**

### **Should I buy one license for each one of my clients?**

No, it's a per-developer, royalty-free license. After purchasing the developer license you can distribute the filter along with your end-user application on as many PCs as needed, without having to pay anything else.

## **INSTALL**

## **In the DatasteadRTSPSource.zip there are two folders, x64 and x86. Which one should I use when?**

### **For example,Windows 7 32 bit, Windows 7 64 bit?**

*Note:; if the filter is used through our TvideoGrabber SDK, you can just copy the filter binaries (.dll*  and .ax) in your .EXE's application folder, in this case it is not necessary to register the filter or run the *filter installer.*

The simpler is to run the DatasteadRTSPFilter Installer.exe from the command line, it installs automatically the x86 version on 32 bit PCs, and both the x86 and x64 versions on 64 bits PC.

You can install silently from the command line with:

```
DatasteadRTSPFilter_Licensed_Installer.exe /silent
```
or

DatasteadRTSPFilter\_Licensed\_Installer.exe /verysilent

The important point is to determine how the app is compiled: only as x86, or both x86 and x64:

1) if the app is compiled only as x86, or if you set "x86" as target platform in VS.NET, you just need to distribute the x86 filter, it will run without problem on both 32bit and 64bit OS.

2) if the app is compiled for both x86 and x64, or if "Any" is set as target platform in VS.NET, install:

- the x86 filter only on 32 bit PCs

- the x86 filter AND x64 filter only on 64 bit PCs

## **LIMITATIONS OF THE EVALUATION VERSION**

The evaluation version displays a Datastead Evaluation logo over the video frames.

The recording stops after 2 minutes, then the application must be restarted.

## **FILTER USAGE**

### **When doing a Ctrl+Alt+Del the video stops**

This is a problem of the standard DirectShow renderers.

Render instead the video pin to our Datastead Video Renderer (CLSID C7CC1A23-8B8A-4BFD-A96C-B5E735E055BA), that in included in the filter package, this video renderer is compatible with the lock screen

### **How to reduce the latency**

Retry with one or more of the following settings at the end of the RTSP URL: **>buffer=0 >lowdelay=1 >vidsync=0**

E.g.:

rtsp://192.168.0.25/axis-media/media.amp?videocodec=h264**>buffer=0>lowdelay=1**

*Note: with vidsync=0 the video samples are rendered as soon as received*

Programmatically, the involved settings are: DatasteadRtspSourceConfig.SetInt (RTSP Source BufferDuration int, 0) DatasteadRtspSourceConfig.SetInt (RTSP Source LowDelay int, 1) DatasteadRtspSourceConfig.SetBool (RTSP Source VidSync Bool, 0)

### <span id="page-60-0"></span>**How can reduce the CPU load?**

If the frame rate in the video window is not critical, it is possible to decode only the key-frames to minimize the CPU consumption. In this mode the output frame rate depends on the key-frame spacing (GOP, "Group of Pictures"), usually 1 key frame every 30 frames.

Note: in H264+ or H265+ the key-frames can be more spaced, and not-regularly spaced, so, to use this setting, it may be preferable to configure the stream in H264 or H265.

Note: if controlling the filter programmatically, it is possible to change to swap this setting on the fly by invoking:

DatasteadRTSPSourceConfig.SetBool (RTSP\_VideoStream\_Decode\_KeyFrames\_Only\_bool, true/false)

From the TVideoGrabber SDK, the setting can be switched on the fly by invoking

VideoGrabber.ONVIF\_SetBool ("RTSP\_VideoStream\_Decode\_KeyFrames\_Only\_bool", true/false)

### **How can I specify the RTSP transport mode?**

The tranport mode can be specified in 2 ways:

A) At the end of the RTSP URL by adding >rtsp\_transport=value as follows, e.g.:

### **tcp** :

rtsp://admin:admin@192.168.0.33**>rtsp\_transport=tcp**

### **udp** :

rtsp://admin:admin@192.168.0.33**>rtsp\_transport=udp**

### **http** :

rtsp://admin:admin@192.168.0.33**>rtsp\_transport=http**

### **https** :

rtsp://admin:admin@192.168.0.33**>rtsp\_transport=https**

### **multicast** :

rtsp://admin:admin@192.168.0.33**>rtsp\_transport=udp\_multicast**

### B) programmatically by invoking:

IDatasteadRtspSourceConfig.SetInt (RTSP\_Source\_RTSPTransport\_int, Value).

### The possible values are:

0: automatic (default, UDP is tried first)

- 1:  $tcp$
- 2: udp
- 3: http
- 4: udp\_multicast
- 5: https

## **Does the filter support UDP TS?**

Yes, the UDP URL and port, unicast and multicast are supported, e.g.: udp://239.255.0.10:10124

## **Can I decode only key frames?**

Yes, to decode only H264 key-frames, pass maxframerate=-1 as parameter, e.g.: **rtsp://**239.192.1.1:59001**>maxframerate=-1**